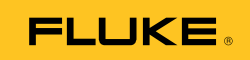

# **Ti100, Ti110, Ti125, TiR110, TiR125**  Thermal Imagers

Mode d'emploi

PN 3889825 (French) September 2011 © 2011 Fluke Corporation. All rights reserved. Printed in USA. Specifications are subject to change without notice. All product names are trademarks of their respective companies.

#### **LIMITES DE GARANTIE ET DE RESPONSABILITE**

La société Fluke garantit l'absence de vices de matériaux et de fabrication de ses produits dans des conditions normales d'utilisation et d'entretien. La période de garantie est de 2 ans et prend effet à la date d'expédition. Les pièces, les réparations de produit et les services sont garantis pour un période de 90 jours. Cette garantie ne s'applique qu'à l'acheteur d'origine ou à l'utilisateur final s'il est client d'un distributeur agréé par Fluke, et ne s'applique pas aux fusibles, aux batteries/piles interchangeables ni à aucun produit qui, de l'avis de Fluke, a été malmené, modifié, négligé, contaminé ou endommagé par accident ou soumis à des conditions anormales d'utilisation et de manipulation. Fluke garantit que le logiciel fonctionnera en grande partie conformément à ses spécifications fonctionnelles pour une période de 90 jours et qu'il a été correctement enregistré sur des supports non défectueux. Fluke ne garantit pas que le logiciel ne contient pas d'erreurs ou qu'il fonctionne sans interruption.

Les distributeurs agréés par Fluke appliqueront cette garantie à des produits vendus à leurs clients neufs et qui n'ont pas servi mais ne sont pas autorisés à appliquer une garantie plus étendue ou différente au nom de Fluke. Le support de garantie est offert uniquement si le produit a été acquis par l'intermédiaire d'un point de vente agréé par Fluke ou bien si l'acheteur a payé le prix international applicable. Fluke se réserve le droit de facturer à l'acheteur les frais d'importation des pièces de réparation ou de remplacement si le produit acheté dans un pays a été expédié dans un autre pays pour y être réparé.

L'obligation de garantie de Fluke est limitée, au choix de Fluke, au remboursement du prix d'achat, ou à la réparation/remplacement gratuit d'un produit défectueux retourné dans le délai de garantie à un centre de service agréé par Fluke.

Pour avoir recours au service de la garantie, mettez-vous en rapport avec le centre de service agréé Fluke le plus proche pour recevoir les références d'autorisation de renvoi, ou envoyez le produit, accompagné d'une description du problème, port et assurance payés (franco lieu de destination), à ce centre de service. Fluke dégage toute responsabilité en cas de dégradations survenues au cours du transport. Après la réparation sous garantie, le produit sera retourné à l'acheteur, frais de port payés d'avance (franco lieu de destination). Si Fluke estime que le problème est le résultat d'une négligence, d'un traitement abusif, d'une contamination, d'une modification, d'un accident ou de conditions de fonctionnement ou de manipulation anormales, notamment de surtensions liées à une utilisation du produit en dehors des spécifications nominales, ou de l'usure normale des composants mécaniques, Fluke fournira un devis des frais de réparation et ne commencera la réparation qu'après en avoir reçu l'autorisation. Après la réparation, le produit sera retourné à l'acheteur, frais de port payés d'avance, et les frais de réparation et de transport lui seront facturés.

LA PRESENTE GARANTIE EST EXCLUSIVE ET TIENT LIEU DE TOUTES AUTRES GARANTIES, EXPLICITES OU IMPLICITES, Y COMPRIS, MAIS NON EXCLUSIVEMENT, TOUTE GARANTIE IMPLICITE QUANT A L'APTITUDE DU PRODUIT A ETRE COMMERCIALISE OU A ETRE APPLIQUE A UNE FIN OU A UN USAGE DETERMINE. FLUKE NE POURRA ETRE TENU RESPONSABLE D'AUCUN DOMMAGE PARTICULIER, INDIRECT, ACCIDENTEL OU CONSECUTIF, NI D'AUCUNS DEGATS OU PERTES, DE DONNEES NOTAMMENT, SUR UNE BASE CONTRACTUELLE, EXTRA-CONTRACTUELLE OU AUTRE.

Etant donné que certains pays ou états n'admettent pas les limitations d'une condition de garantie implicite, ou l'exclusion ou la limitation de dégâts accidentels ou consécutifs, il se peut que les limitations et les exclusions de cette garantie ne s'appliquent pas à chaque acheteur. Si une disposition quelconque de cette garantie est jugée non valide ou inapplicable par un tribunal ou un autre pouvoir décisionnel compétent, une telle décision n'affectera en rien la validité ou le caractère exécutoire de toute autre disposition.

> Fluke Corporation P.O. Box 9090 Everett, WA 98206-9090 Etats-Unis

Fluke Europe B.V. P.O. Box 1186 5602 B.D. Eindhoven Pays-Bas

11/99

Pour enregistrer votre produit en ligne, allez à http://register.fluke.com.

## Table des matières

#### **Titre**

#### Page

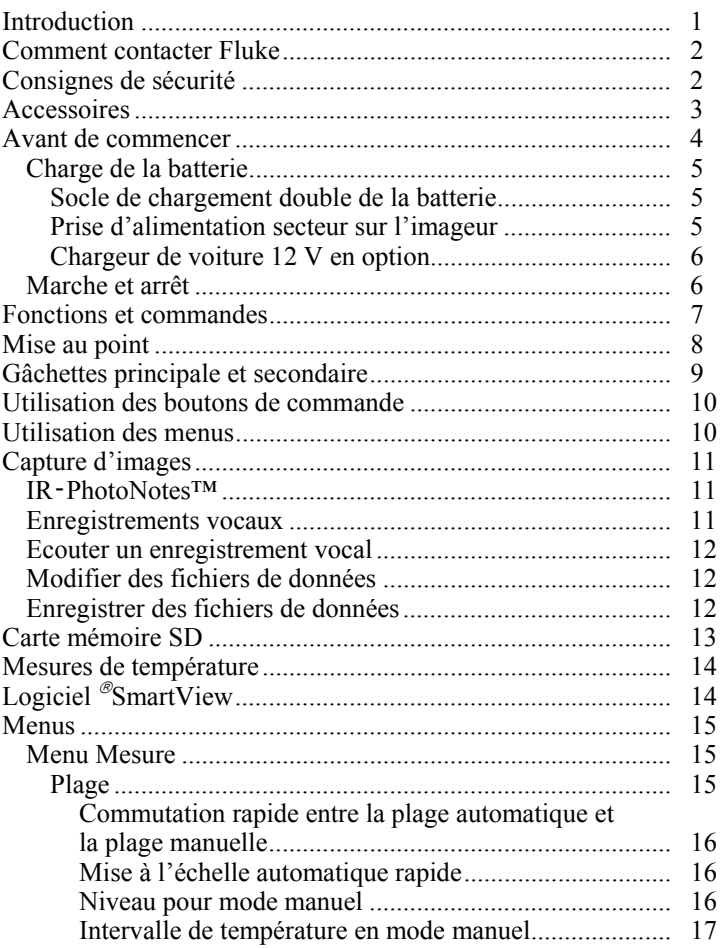

# Ti100, Ti110, Ti125, TiR110, TiR125<br>Mode d'emploi

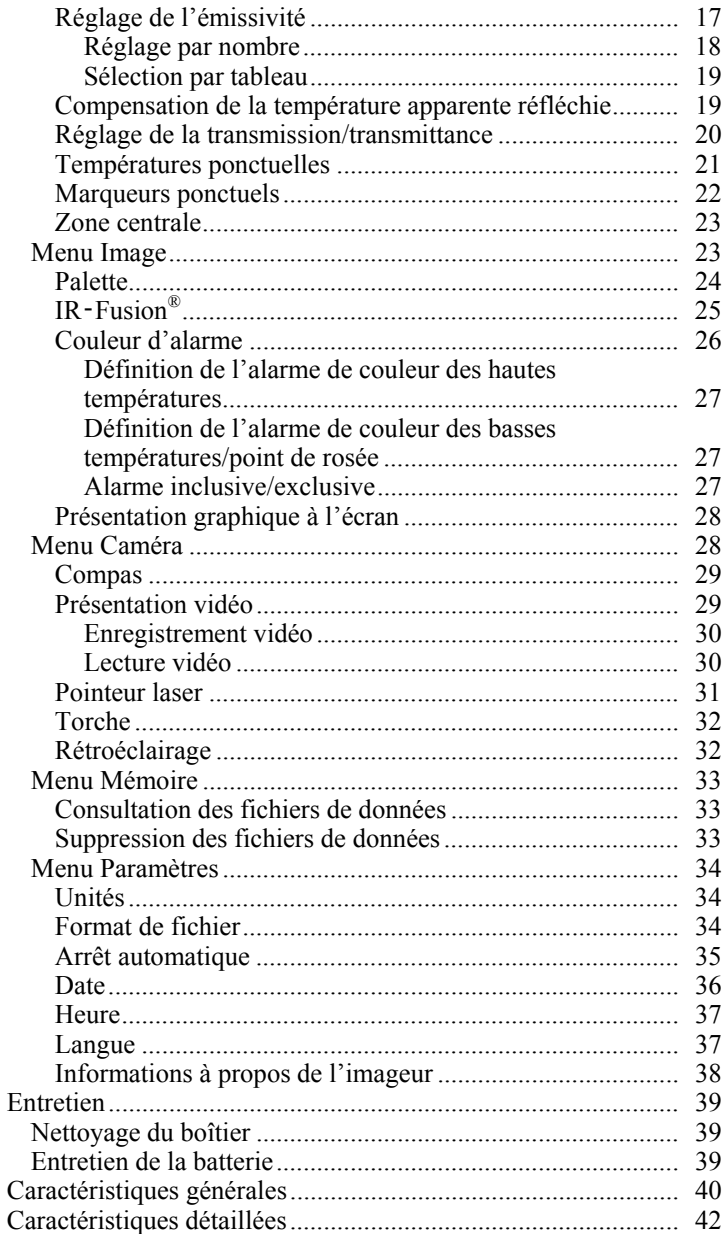

## *Liste des tableaux*

#### **Tableau Titre Page**

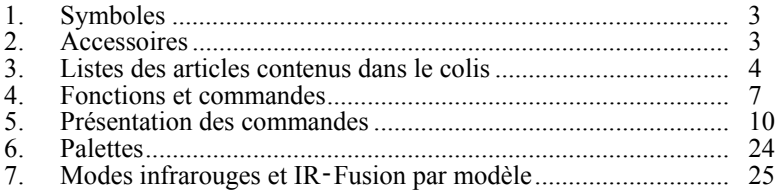

## *Liste des figures*

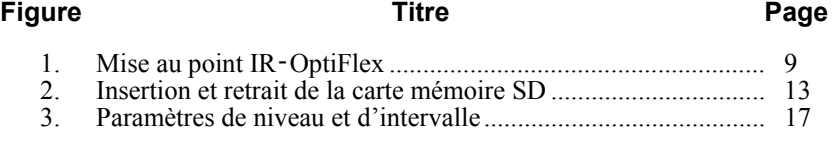

### *Introduction*

Les Thermal Imager (appareils ou imageurs) Fluke Ti100, Ti110, Ti125, TiR110 et TiR125 sont des caméras portables d'imagerie infrarouge adaptées à de nombreuses applications. Ces applications incluent la réparation d'équipements, la maintenance préventive et prédictive et le diagnostic de bâtiments. Le modèle de caméra Ti100 est un imageur à usage général tandis que les modèles Ti110 et Ti125 sont destinés aux applications de maintenance industrielles et commerciales. Ces derniers sont optimisés pour les inspections immobilières et les applications de diagnostic.

Tous les imageurs affichent leurs images thermiques sur un écran LCD haute visibilité et permettent leur enregistrement sur une carte mémoire SD. Les images et les données enregistrées peuvent être transmises à un PC via la carte mémoire SD ou par connexion USB directe au PC.

Le logiciel SmartView<sup>®</sup> est fourni avec les imageurs. Cette suite logicielle professionnelle hautes performances offre des fonctions d'analyse et de création de rapports. Selon les modèles, les fonctionnalités d'annotation vocale et IR‑PhotoNotes™ sont aussi disponibles.

L'affichage des images infrarouges adopte des palettes de couleurs différentes pour chaque imageur. Les plages de mesure de la température sont les suivantes ·

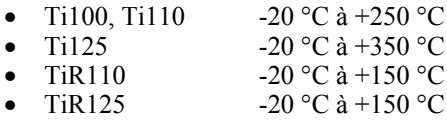

Les imageurs sont alimentés par une batterie lithium-ion qui est à la fois intelligente, robuste et rechargeable. L'adaptateur secteur (fourni) permet une alimentation secteur directe.

Les modèles Fluke Ti110, Ti125, TiR110 et TiR125 utilisent le système de mise au point IR‑OptiFlex™. Le système IR‑OptiFlex maintient la mise au point de l'imageur à des distances de plus de 60 cm. Il permet également une mise au point manuelle instantanée pour un réglage de précision de l'image dans les situations de proximité. La caméra Fluke Ti100 utilise un système sans mise au point avec une profondeur de champ importante qui permet un ajustement correct de l'image à des distances supérieures à 60 cm.

### *Comment contacter Fluke*

Pour contacter Fluke, composez l'un des numéros suivants :

- Etats-Unis : 1-800-760-4523
- Canada : (001)-800-36-FLUKE (1-800-363-5853)
- Europe :  $+31$  402-675-200
- Japon :  $+81-3-6714-3114$
- Singapour :  $+65-738-5655$
- Partout dans le monde : +1-425-446-5500

Ou consultez le site Web de Fluke www.fluke.com.

Enregistrez votre appareil à l'adresse : http://register.fluke.com.

Pour afficher, imprimer ou télécharger le dernier additif du mode d'emploi, rendez-vous sur http://us.fluke.com/usen/support/manuals..

## *Consignes de sécurité*

Un **avertissement** identifie les conditions ou pratiques susceptibles de provoquer des blessures, voire la mort. Une **mise en garde** signale les conditions ou les pratiques susceptibles d'endommager l'appareil ou d'entraîner la perte permanente des données.

### A Avertissement

**Pour éviter toute lésion oculaire ou corporelle, ne pas regarder directement le faisceau du laser. Ne pas pointer le laser directement sur une personne, un animal ou toute surface réfléchissante.** 

### W **Avertissement**

**Pour éviter toute lésion corporelle :** 

- **Avant toute utilisation, lire les consignes de sécurité.**
- **Lire les instructions attentivement.**
- **N'utiliser l'appareil que pour l'usage prévu. Dans le cas contraire, la protection garantie par ce produit pourrait être altérée.**
- **Afin de ne pas fausser les mesures, veiller à remplacer la batterie lorsque l'indicateur de décharge de la batterie s'allume.**
- **Ne pas utiliser l'appareil à proximité de gaz explosif.**
- **Ne pas utiliser l'appareil s'il est défectueux.**
- **Ne pas utiliser l'appareil et le désactiver s'il est endommagé.**

Le tableau 1 contient la liste des symboles utilisés sur l'imageur et dans ce manuel.

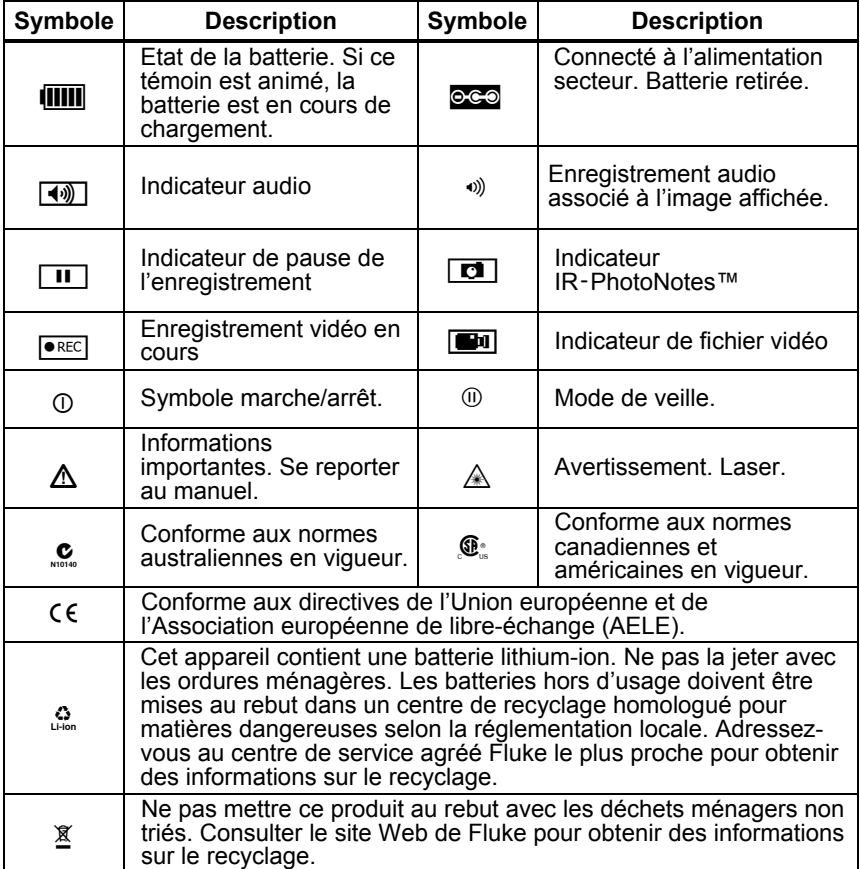

#### **Tableau 1. Symboles**

### *Accessoires*

Le tableau 2 contient une liste des accessoires disponibles pour l'imageur.

#### **Tableau 2. Accessoires**

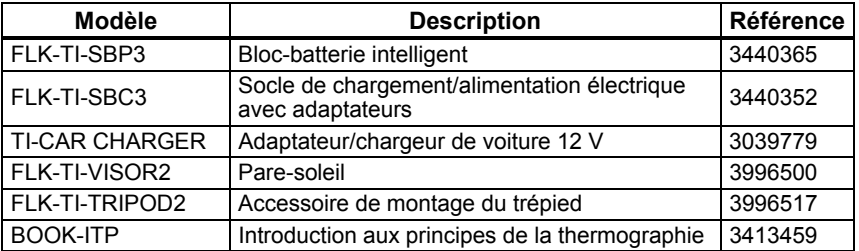

### *Avant de commencer*

Déballez soigneusement les éléments cités dans le tableau 3.

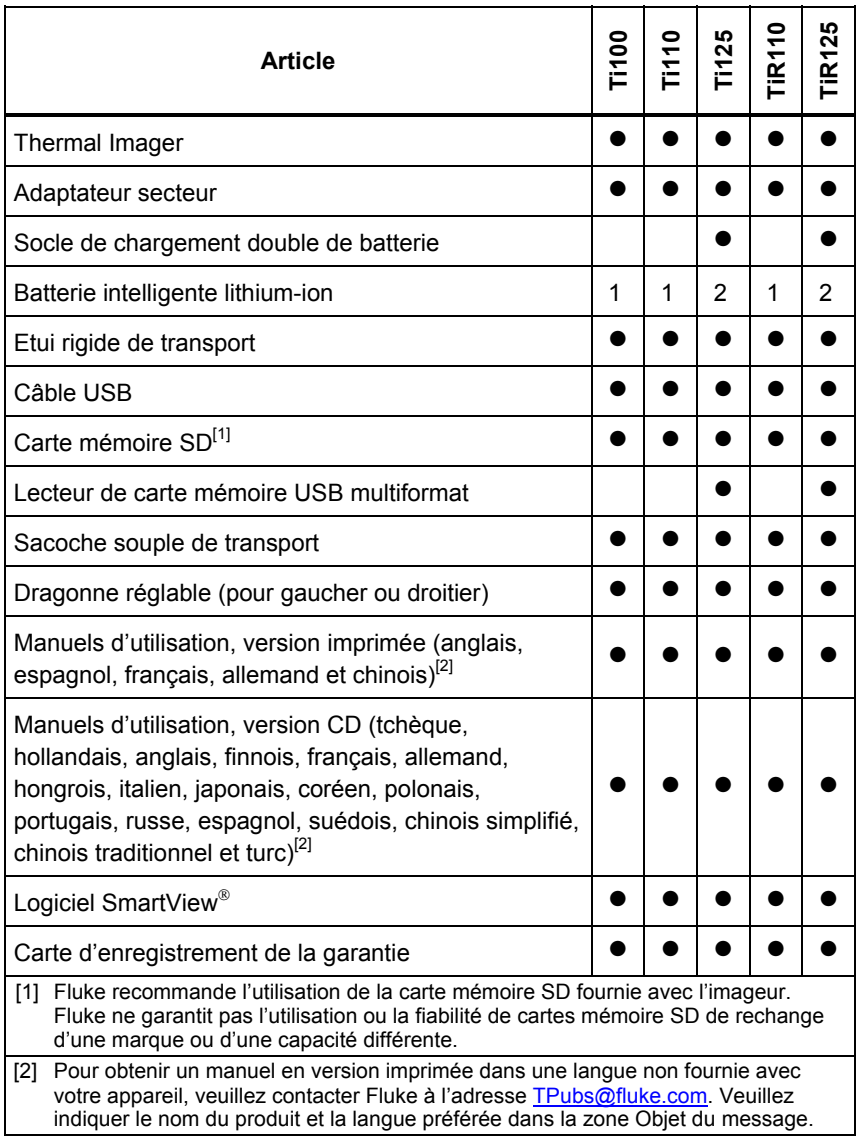

#### **Tableau 3. Listes des articles contenus dans le colis**

### *Charge de la batterie*

Avant d'utiliser l'imageur pour la première fois, veuillez charger la batterie pendant au moins deux heures et demie. L'état de la batterie apparaît sur l'indicateur de charge à cinq segments.

#### *Remarque*

*Les batteries neuves ne sont pas complètement chargées. Deux à dix cycles de chargement/déchargement sont nécessaires avant le chargement de la batterie à sa capacité maximale.* 

Pour recharger la batterie, sélectionnez l'une des options suivantes :

### *Socle de chargement double de la batterie*

- 1. Branchez l'alimentation secteur à la prise secteur murale et la sortie CC au socle de chargement.
- 2. Placez une ou deux batteries intelligentes dans les emplacements du socle de chargement.
- 3. Chargez les batteries jusqu'à ce que les indicateurs affichent la charge complète.
- 4. Lorsque les batteries intelligentes sont complètement chargées, retirez-les et débranchez l'alimentation électrique .

### *Prise d'alimentation secteur sur l'imageur*

- 1. Branchez l'adaptateur d'alimentation secteur sur une prise secteur murale et connectez la sortie CC à la prise d'alimentation secteur de l'imageur. L'icône **IIII** clignote dans le coin supérieur gauche de l'écran au cours du chargement de la batterie avec l'adaptateur d'alimentation secteur.
- 2. Continuez le chargement jusqu'à ce que l'indicateur de charge cesse de clignoter.
- 3. Débranchez l'adaptateur d'alimentation secteur lorsque la batterie intelligente est complètement chargée.

#### *Remarque*

*Assurez-vous que l'imageur est proche de la température ambiante avant de le connecter au chargeur. Consultez la spécification de température de charge. Ne procédez pas au chargement dans des environnements chauds ou froids. En cas de chargement dans des conditions de température extrême, la capacité de la batterie peut diminuer.* 

L'icône  $\circ \circ \circ$  s'affiche dans le coin supérieur gauche de l'écran lorsque l'imageur est connecté à l'alimentation secteur et que la batterie est retirée. Lorsque l'imageur est éteint alors que l'adaptateur d'alimentation secteur est connecté, l'icône **IIII** clignote au centre de l'écran pour indiquer que la batterie est en cours de chargement.

Laissez l'imageur connecté au chargeur jusqu'à ce que l'icône d'état de la batterie indique une charge complète. En retirant l'imageur avant l'indication de charge complète, la durée d'autonomie de celui-ci peut être diminuée.

#### *Remarque*

*Lorsque la batterie est connectée à l'alimentation secteur, ou lorsque l'unité est en mode vidéo, la fonctionnalité Mode de veille/Arrêt auto est automatiquement désactivée.* 

### *Chargeur de voiture 12 V en option*

- 1. Branchez l'adaptateur 12 V à la fiche pour accessoire 12 V de votre véhicule.
- 2. Branchez la sortie à la fiche d'alimentation secteur de l'imageur.
- 3. Laissez charger jusqu'à ce que l'indicateur affiche une charge *complète*.
- 4. Débranchez l'adaptateur 12 V et l'imageur lorsque la batterie est complètement chargée.

### W **Attention**

**Pour éviter d'endommager l'imageur, retirez-le du chargeur CC de voiture avant de démarrer ou faites tourner le véhicule lors de la charge.** 

### *Marche et arrêt*

Pour allumer ou éteindre l'imageur, appuyez sur le bouton vert d'alimentation + sous l'écran LCD et maintenez-le enfoncé pendant deux secondes ; consultez le tableau 4. Une fois la fonctionnalité Arrêt auto activée, l'imageur passe en mode de veille après cinq minutes d'inactivité et affiche (ii) à l'écran. Appuyez sur un bouton quelconque pour remettre l'imageur en service. Après vingt minutes d'inactivité, l'imageur s'éteint. Pour plus d'informations sur la configuration de cette fonctionnalité, consultez la page 35.

#### *Remarque*

*Tous les Thermal Imager requièrent un temps de chauffage suffisant pour assurer les mesures de température les plus précises et la meilleure qualité d'image. Ce temps peut dépendre du modèle et des conditions d'environnement. Bien que la plupart des imageurs chauffent en 3 à 5 minutes, il est recommandé de prévoir un délai de 10 minutes si votre application exige une grande précision de la mesure de la température. Si vous déplacez l'imageur entre des environnements présentant de grandes différences de températures, un temps d'adaptation supplémentaire peut s'avérer nécessaire.* 

### *Fonctions et commandes*

Le tableau 4 présente les fonctions et les commandes de l'imageur.

#### **Tableau 4. Fonctions et commandes**

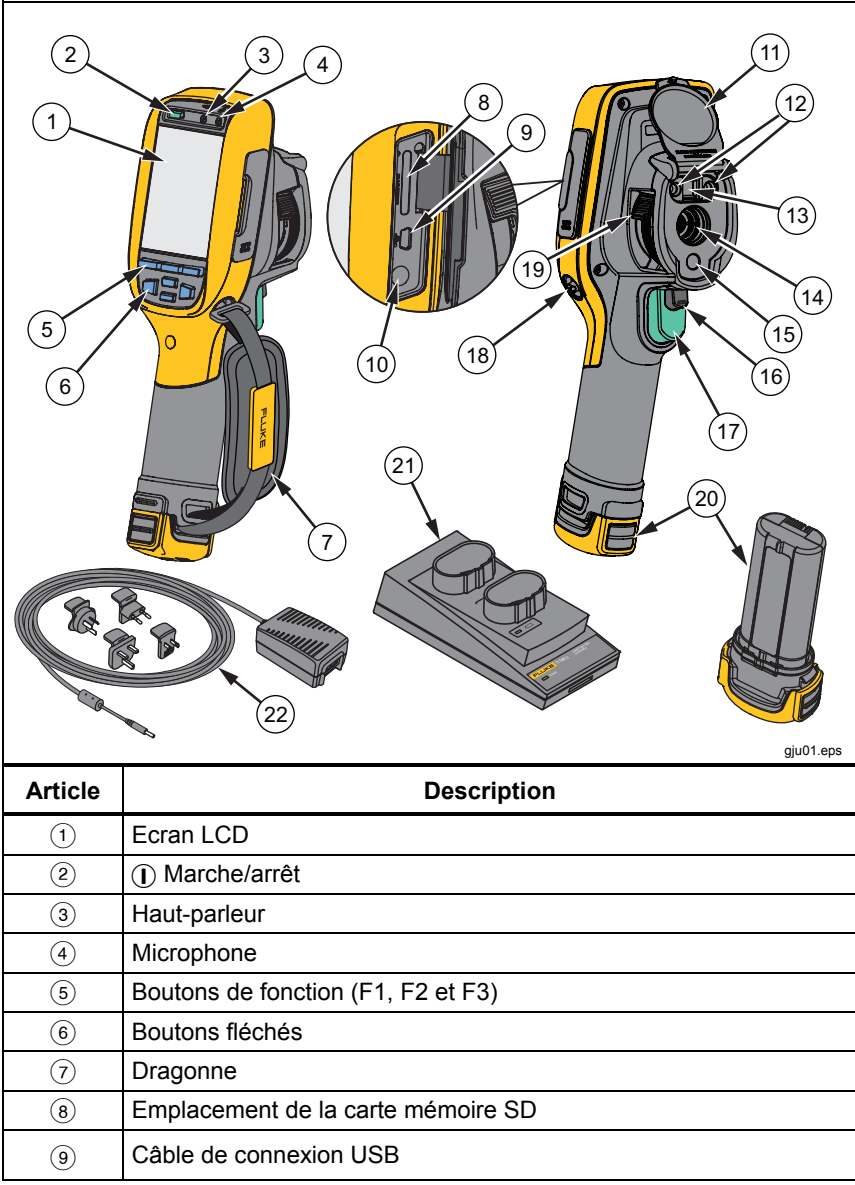

#### *Ti100, Ti110, Ti125, TiR110, TiR125 Mode d'emploi*

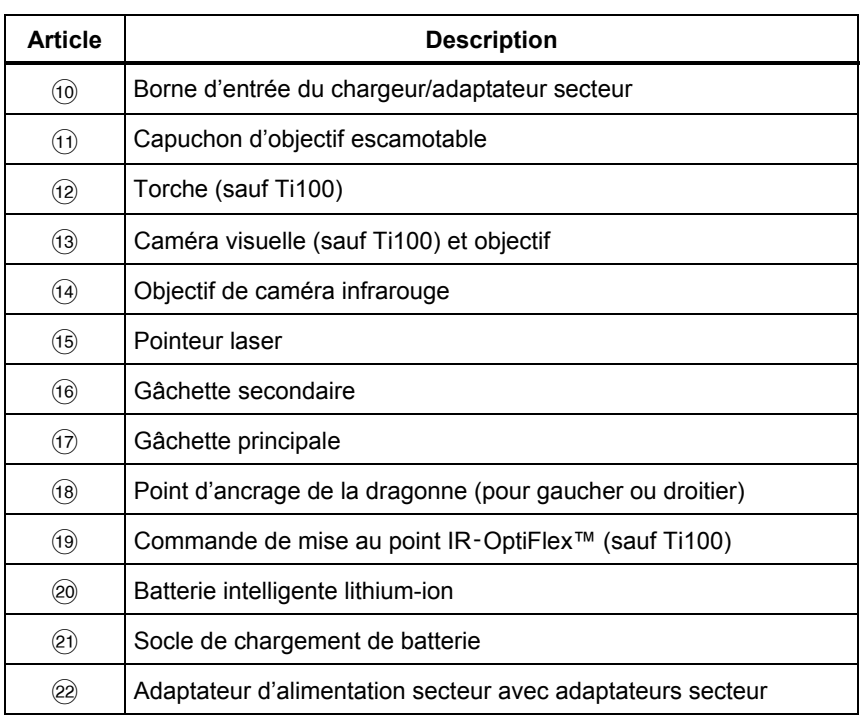

#### **Tableau 4. Fonctions et commandes (suite)**

### *Mise au point*

Les modèles Ti110, Ti125, TiR110 et TiR125 disposent de la mise au point IR‑OptiFlex. La caméra Ti100 utilise un système sans mise au point à grande profondeur de champ. Les modèles dotés de la mise au point IR‑OptiFlex peuvent se passer de cette fonctionnalité, mais sont aussi adaptés aux situations de mise au point rapprochée (< 61 cm) avec une capacité de réglage de précision instantané.

Le système sans mise au point fonctionne entre une distance minimale de 61 cm et une distance maximale infinie sans réglage.

Une mise au point adaptée est fondamentale pour toutes les applications d'imagerie. Elle garantit une direction appropriée de l'énergie infrarouge vers les pixels du détecteur. En l'absence d'une bonne mise au point, l'image thermique apparaît floue et les données radiométriques sont inexactes. Les images infrarouges floues sont généralement inutilisables ou peu exploitables.

Pour utiliser la mise au point IR‑OptiFlex en mode sans mise au point, alignez le point blanc de la commande de mise au point avec le point blanc du boîtier de l'imageur. Vous allez sentir une résistance dans cette position. Reportezvous à la figure 1. Dans ce mode, outre la mise au point adaptée des images infrarouges, l'alignement de l'IR‑Fusion doit toujours être correct.

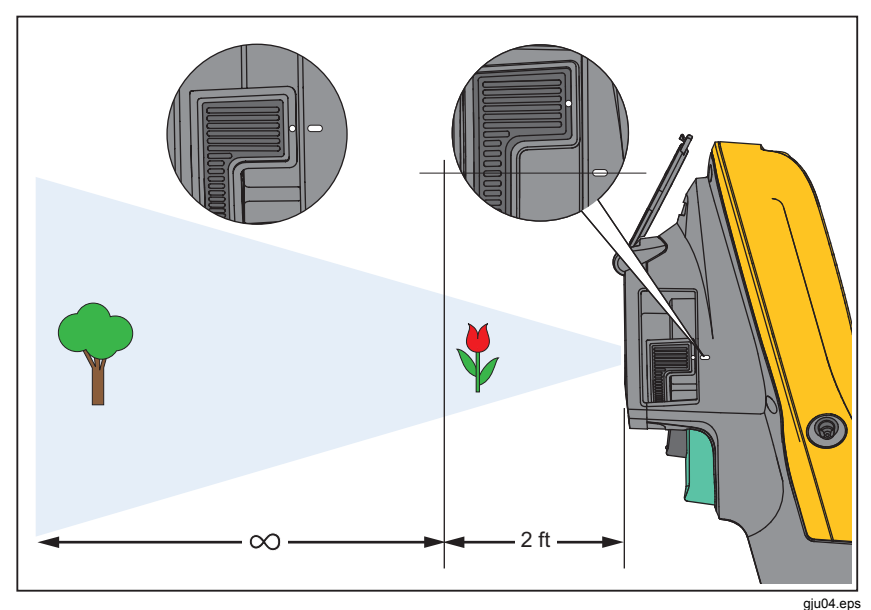

**Figure 1. Mise au point IR**‑**OptiFlex** 

Pour utiliser la mise au point IR‑OptiFlex en mode manuel ou pour ajuster la mise au point, tournez la commande instantanée de mise au point dans le sens des aiguilles d'une montre ou en sens inverse. En tournant le bouton de commande de mise au point, vous verrez apparaître une image thermique qui évolue en temps réel. Lorsque votre cible est mise au point, l'image affichée devient plus nette. Lorsque le sujet sort de la distance focale, l'image devient floue.

### *Gâchettes principale et secondaire*

La gâchette en deux parties se trouve à la position normale pour un appareil à poignée-pistolet. La plus grande gâchette (de couleur verte) est la gâchette principale. La plus petite (de couleur noire) est la gâchette secondaire.

Lors d'une utilisation normale (lorsque la vidéo est désactivée), la gâchette principale sert à capturer une image thermique susceptible d'être enregistrée dans la mémoire par l'utilisateur. Lorsque la vidéo est activée, la gâchette principale commande le lancement et l'arrêt de l'enregistrement vidéo.

La gâchette secondaire commande le laser et la torche. Pour en savoir plus sur l'activation du laser et de la torche, reportez-vous aux pages 31 et 32.

### *Utilisation des boutons de commande*

Les commandes principales se présentent sous forme de trois boutons de fonction  $(\overline{F1})$ et  $\bullet$ ). Ces boutons permettent de déplacer le curseur dans la  $\Gamma$ ,  $\boxed{F2}$  et  $\boxed{F3}$  et de quatre boutons fléchés  $\boxed{(\lceil \ln \rceil, \lceil \ln \rceil)}$ , structure du menu pour régler les fonctionnalités.

Le tableau 5 offre une vue d'ensemble des boutons et de leurs actions. En mode manuel en temps réel, les boutons fléchés restent actifs pour l'ajustement du niveau et de l'intervalle.

| <b>Bouton</b>              | <b>Etiquette du bouton/Action</b>                            |
|----------------------------|--------------------------------------------------------------|
| Gâchette<br>F3             | Annuler                                                      |
| F <sub>1</sub><br>Gâchette | Terminé (sortie de la structure de menu)                     |
| F <sub>1</sub><br> ⇔)      | Sélectionner ou OK                                           |
| F <sub>2</sub><br>[∢ଈ      | Précédent                                                    |
| $\sqrt{2}$                 | Déplace le curseur pour mettre une option en<br>surbrillance |
|                            | Avance/retour rapide (mode vidéo uniquement)                 |

**Tableau 5. Présentation des commandes** 

### *Utilisation des menus*

 ) et aux boutons fléchés, donnent accès à l'affichage de l'image Les menus, associés aux trois boutons de fonction  $(F1)$ ,  $F2$ thermique, aux fonctionnalités de la caméra, à la consultation de la mémoire et aux réglages des date, heure, langue, unités, format de fichier et informations sur l'imageur.

Pour ouvrir le menu principal, appuyez sur  $\boxed{F2}$  ou  $\gg$ ). Le menu principal rassemble cinq menus secondaires intitulés Mesure, Image, Caméra, Mémoire et Paramètres. Le texte visible au-dessus de chaque bouton de fonction  $(F1 \cap \text{F2} \cap \text{et } \text{F3})$  s'applique à ce bouton dans tous les écrans de menu.

Appuyez sur  $\boxed{F2}$  pour ouvrir le menu principal, puis sur  $\boxed{\blacktriangle}$   $\boxed{\blacktriangledown}$ pour naviguer dans les menus secondaires. Chaque menu secondaire propose un menu d'options. Appuyez sur  $\left( \right. \blacktriangleright \left( \right. \blacktriangleright \left. \right)$  pour naviguer parmi les options.

Les menus (principal, secondaire et d'options) se ferment 10 secondes après la dernière activation d'un bouton de fonction. Le menu de sélection d'options reste ouvert jusqu'à votre sélection, à l'accès au niveau de menu supérieur ou à l'annulation de l'action.

### *Capture d'images*

Dirigez l'imageur vers l'objet ou la zone à capturer. Assurez-vous de la netteté de l'objet. Appuyez sur la gâchette principale, puis relâchez-la. Ceci permet de capturer et de geler l'image. Pour annuler l'image capturée, appuyez sur la gâchette principale à nouveau ou sur  $\overline{F3}$  pour revenir à l'affichage en direct.

Suivant les paramètres de format de fichier sélectionnés, l'imageur affiche l'image capturée et une barre de menu. La barre de menu vous permet d'enregistrer l'image, de modifier certains des paramètres de l'image et d'ajouter des annotations vocales ou IR‑PhotoNotes. Pour modifier le format de fichier, consultez la section *Format de* fichier à la page 34.

### *IR*‑*PhotoNotes™*

Les IR–PhotoNotes<sup>™</sup> sont des annotations photographiques permettant à l'utilisateur de capturer et d'ajouter plusieurs images visibles de différents objets, de textes ou d'autres informations liées à l'analyse et aux rapports d'une image infrarouge. Les exemples d'annotation incluent, par exemple, des plaques signalétiques de moteurs, des informations sur papier ou des signaux d'avertissement, des vues plus globales de l'environnement ou de la pièce ainsi que des équipements liés. Vous pouvez capturer jusqu'à trois images avec l'image visible enregistrée pour l'image infrarouge, dans le cadre de la technologie IR‑Fusion. Ces images visibles sont exclusivement disponibles au format de fichier .is2, et sont enregistrées dans le même fichier pour vous éviter d'avoir à comparer plusieurs fichiers ultérieurement.

Pour ajouter des IR‑PhotoNotes :

- 1. Une fois que vous disposez d'une image dans la mémoire tampon, appuyez sur **F2** pour ouvrir le menu **MODIF. IMAGE**.
- 2. Appuyez sur  $\left[\begin{array}{c} \bullet \\ \bullet \end{array}\right]$  pour mettre **IR**–**PhotoNotes** en surbrillance.
- 3. Appuyez sur  $\triangleright$  pour passer en mode image.
- 4. Procédez à la mise au point de l'objet sur l'imageur et appuyez sur la gâchette.
- 5. Appuyez sur  $\begin{bmatrix} 2 \end{bmatrix}$  pour continuer.
- 6. Appuyez sur  $\boxed{F1}$  pour enregistrer l'image avec l'image précédente.

### *Enregistrements vocaux*

Pour ajouter un enregistrement vocal (audio) :

- 1. Une fois que vous disposez d'une image dans la mémoire tampon, appuyez sur **F2** pour ouvrir le menu **MODIF. IMAGE**.
- 2. Appuyez sur  $\left[\begin{array}{c} \bullet \\ \bullet \end{array}\right]$  pour mettre **Ajouter audio** en surbrillance.

#### *Ti100, Ti110, Ti125, TiR110, TiR125 Mode d'emploi*

- 3. Appuyez sur  $\boxed{F1}$  pour enregistrer jusqu'à 60 secondes de contenu audio. L'affichage est mis à jour pour indiquer la durée d'enregistrement.
- 4. Appuyez sur  $\boxed{F1}$  pour mettre l'enregistrement sur pause.
- 5. Une fois l'enregistrement terminé, appuyez sur  $\boxed{F2}$
- 6. Appuyez sur  $\boxed{F1}$  pour consulter le fichier audio ou sur  $\boxed{F2}$  pour l'enregistrer avec une image.

### *Ecouter un enregistrement vocal*

Les enregistrements vocaux (audio) sont diffusés via le haut-parleur.

Pour lire un fichier .is2 à partir de la carte mémoire SD :

- 1. Suivez les étapes de la section *Consultation des* fichiers de données à la page 33 permettant de consulter une image à l'écran.
- 2. Appuyez sur  $\overline{F1}$
- 3. Appuyez sur  $\boxed{F1}$  ou  $\gg$  pour sélectionner **Audio**.
- 4. Appuyez sur  $F1$  pour écouter le fichier audio.
- 5. Appuyez de nouveau sur  $F_1$  pour mettre la lecture du fichier audio en pause.

### *Modifier des fichiers de données*

Avant d'enregistrer un fichier, vous pouvez éditer ou modifier l'image.

Pour procéder à la modification :

- 1. Une fois que vous disposez d'une image dans la mémoire tampon, appuyez sur **F2** nour ouvrir le menu **MODIF. IMAGE**.
- 2. Appuyez sur  $\boxed{\rightarrow}$   $\boxed{\rightarrow}$  pour mettre **Modifier l'image** en surbrillance.
- 3. Appuyez sur  $\triangleright$  pour ouvrir le menu **MODIF. IMAGE**.
- 4. Appuyez sur  $\left[\right]$   $\left[\right]$  pour mettre une option en surbrillance.
- 5. Appuyez sur  $F1$  pour enregistrer les modifications dans le fichier.

### *Enregistrer des fichiers de données*

Pour enregistrer une image en tant que fichier de données :

1. Faites la mise au point sur l'objet de votre choix ou la zone d'inspection.

- 2. Appuyez sur la gâchette pour capturer l'image. L'image se trouve désormais dans la mémoire tampon, disponible pour être enregistrée ou modifiée.
- 3. Appuyez sur  $\boxed{F1}$  pour enregistrer l'image en tant que fichier et revenir à l'affichage en direct.

### *Carte mémoire SD*

Pour éjecter une carte mémoire SD, poussez le bord exposé de la carte, puis relâchez.Elle doit partiellement s'éjecter une fois relâchée.Retirez-la soigneusement de son logement.

Pour utiliser une carte mémoire SD, assurez-vous que le verrou d'écritureprotection est ouvert. Reportez-vous à la figure 2. Poussez délicatement la carte dans l'emplacement en orientant son étiquette vers l'écran LCD.Enfoncez la carte jusqu'à ce que vous entendiez un déclic.

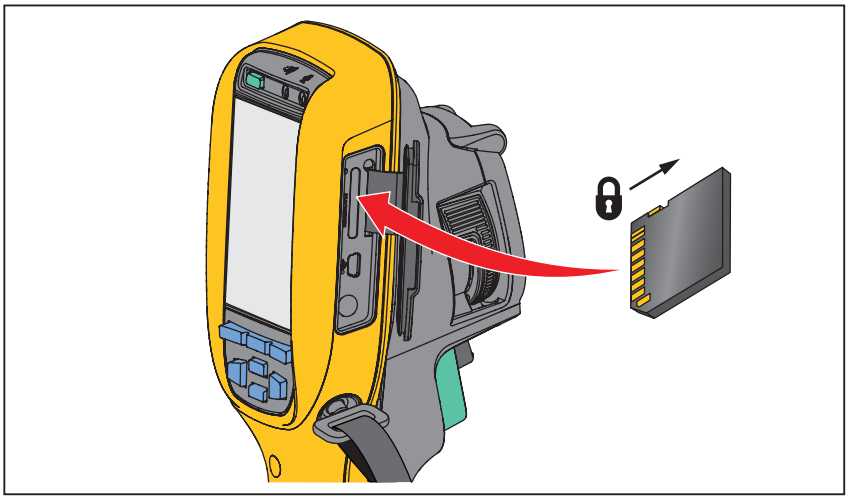

**Figure 2. Insertion et retrait de la carte mémoire SD** 

gju03.eps

Pour en savoir plus sur l'enregistrement de données, reportez-vous à la page 12. Pour en savoir plus sur la consultation ou la suppression d'une image enregistrée, reportez-vous à la page 33.

### *Mesures de température*

Tous les objets rayonnent de l'énergie infrarouge. La quantité d'énergie dégagée dépend de la température et de l'émissivité de la surface de l'objet. L'imageur capte l'énergie infrarouge de la surface de l'objet et utilise ces données pour calculer une valeur estimée de la température. Plusieurs objets et matériaux courants, tels que le métal peint, le bois, l'eau, la peau et le tissu, sont très propices au rayonnement de l'énergie et il est facile d'obtenir des mesures relativement précises. Pour les surfaces propices au rayonnement de l'énergie (à haute émissivité), le facteur d'émissivité est estimé à ≥90 % (soit 0,90). Cette simplification ne fonctionne pas pour les surfaces brillantes ou les métaux non peints dans la mesure où leur facteur d'émissivité est estimé à <0,60. Ces matériaux ne sont pas propices au rayonnement et sont classés dans la catégorie de faible émissivité. Pour mesurer avec plus de précision cette catégorie de matériaux, une correction de l'émissivité est nécessaire. Le réglage du paramètre d'émissivité permet généralement à l'imageur de calculer une estimation plus précise de la température réelle.

### W **Avertissement**

**Pour prévenir toute lésion corporelle, veuillez consulter les informations sur l'émissivité pour les températures réelles. Les objets réfléchissants présentent une température plus basse que celle affichée lors des mesures. Ces objets présentent un risque de brûlure.** 

#### *Remarque*

*Les surfaces dont l'émissivité est proche de* <*0,60 ne facilitent pas la détermination fiable et cohérente des températures réelles. Plus l'émissivité est faible, plus le risque d'erreur dans la mesure de la température de l'imageur est important, même lorsque les réglages de l'émissivité et de l'environnement réfléchi sont correctement configurés et activés.* 

Il existe de nombreuses informations supplémentaires sur l'émissivité. Nous vous recommandons d'étudier ce sujet pour obtenir les mesures de température les plus précises.

## *Logiciel SmartView*

Le logiciel SmartView® est fourni avec l'imageur. Ce logiciel développé pour les imageurs Fluke réunit des fonctionnalités d'analyse d'images, d'organisation des données et des informations, et de création de rapports professionnels. SmartView® permet de consulter des annotations audio et IR‑PhotoNotes sur un PC. SmartView® permet aussi d'exporter des images IR et des images visibles aux formats de fichier .jpeg, .jpg, .jpe, .jfif, .bmp, .gif, .dip, .png, .tif ou .tiff.

### *Menus*

 $\sqrt{F3}$ Les menus, associés aux trois boutons de fonction  $(F1)$ ,  $F2$  et ) et aux boutons fléchés, donnent accès à l'affichage de l'image thermique, aux fonctionnalités de la caméra, à la configuration de la mémoire et aux réglages des date, heure, langue, unités, format de fichier et informations sur l'imageur.

### *Menu Mesure*

Le menu Mesure propose des paramètres de calcul et d'affichage des données radiométriques de mesure de la température associées aux images thermiques. Ces paramètres incluent la plage (le réglage automatique et manuel du niveau et de l'intervalle), l'émissivité, l'arrière-plan, la transmission, les températures ponctuelles, les marqueurs et la zone centrale.

### *Plage*

La plage (niveau et intervalle) peut être définie pour un réglage automatique ou manuel. Pour choisir entre des niveaux et intervalles automatiques ou manuels, suivez les étapes ci-dessous :

- 1. Appuyez sur  $\boxed{F2}$
- 2. Appuyez sur  $\boxed{\bullet}$   $\boxed{\bullet}$  pour mettre **Mesure** en surbrillance.
- 3. Appuyez sur  $\boxed{F1}$  ou  $\gg$  pour afficher le menu.
- 4. Appuyez sur  $\left[\begin{array}{c} \bullet \\ \bullet \end{array}\right]$  pour mettre **Plage** en surbrillance.
- 5. Appuyez sur  $\boxed{F1}$  ou  $\gg$  pour afficher le menu.
- 6. Appuyez sur  $\left[\begin{array}{c} \bullet \\ \bullet \end{array}\right]$  pour basculer entre les modes automatique et manuel.
- 7. Appuyez sur  $\mathsf{F1}$  pour accepter.
- 8. Appuyez sur :
	- pour accepter la modification et revenir à l'affichage en direct;
	- $\boxed{F2}$  ou  $\boxed{\leq}$  pour accepter la modification et revenir au menu précédent ;
	- pour annuler la modification et revenir à l'affichage en direct.

#### **Commutation rapide entre la plage automatique et la plage manuelle**

Si vous n'êtes PAS en mode de menu, appuyez sur  $\boxed{F1}$  pendant une demi-seconde pour basculer entre la plage automatique et la plage manuelle.

#### **Mise à l'échelle automatique rapide**

Si vous êtes en plage manuelle et NON en mode de menu, appuyez sur pendant une demi-seconde pour mettre automatiquement à l'échelle la plage de niveau et d'intervalle pour les objets de l'angle de vue thermique. Cette fonctionnalité configure l'imageur en mode semi-automatique si le réajustement manuel de précision du niveau et de l'intervalle à l'aide des boutons fléchés n'est pas nécessaire. La remise à l'échelle peut être effectuée aussi souvent, ou aussi rarement, que nécessaire.

#### *Remarque*

*L'imageur s'allume toujours dans le même mode de plage, automatique ou manuelle, que celui dans lequel il s'est éteint.* 

#### **Niveau pour mode manuel**

Lorsque le mode manuel est configuré, le paramètre de niveau ajuste l'intervalle thermique à la hausse ou à la baisse dans la plage totale de température. Reportez-vous à la figure 3. En mode manuel en temps réel, les boutons fléchés restent disponibles pour le réglage du niveau et de l'intervalle.

Pour régler le niveau :

- 1. Appuyez sur  $\Box$  pour faire passer la plage à un niveau de température supérieur.
- 2. Appuyez sur  $\sqrt{\bullet}$  pour faire passer la plage à un niveau de température inférieur.

Pendant le réglage du niveau manuel, l'échelle du côté droit de l'écran affiche l'intervalle thermique et ses différents niveaux dans la plage totale.

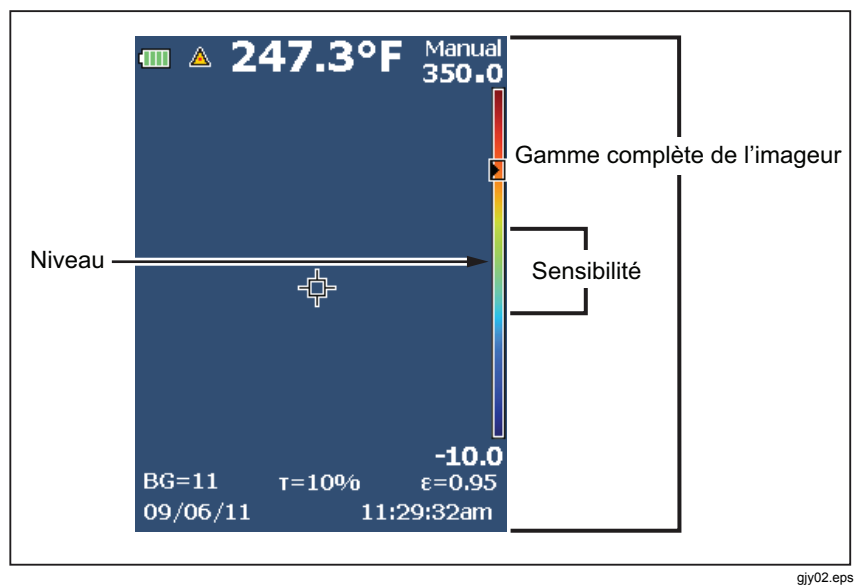

**Figure 3. Paramètres de niveau et d'intervalle** 

#### **Intervalle de température en mode manuel**

En mode manuel, le paramètre de l'intervalle se réduit ou s'élargit dans une palette sélectionnée de la plage de températures, au sein de la plage totale. Reportez-vous à la figure 3. En mode manuel en temps réel, les boutons fléchés restent disponibles pour le réglage du niveau et de l'intervalle.

Pour régler l'intervalle de température :

- 1. Appuyez sur  $\rightarrow$  pour augmenter ou élargir l'intervalle de température.
- 2. Appuyez sur  $\leq$  pour réduire ou restreindre l'intervalle de température.

Pendant le réglage de l'intervalle manuel, l'échelle du côté droit de l'écran affiche un intervalle thermique croissant ou décroissant.

### *Réglage de l'émissivité*

Les valeurs correctes d'émissivité sont importantes pour l'obtention de mesures de température des plus précises. L'émissivité d'une surface peut avoir une grande influence sur les températures observées par l'imageur. La connaissance de l'émissivité de la surface inspectée peut généralement vous permettre d'obtenir des mesures de température plus précises.

Si vous configurez une valeur sur <0,60,  $\Lambda$  s'affiche à l'écran de l'imageur avec cet avertissement :

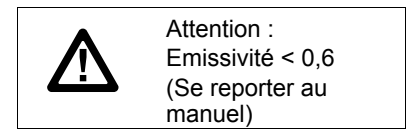

*Remarque* 

*Les surfaces dont l'émissivité est proche de* <*0,60 ne facilitent pas la détermination fiable et cohérente des températures réelles. Plus l'émissivité est faible, plus le risque d'erreur dans le calcul de la température mesurée par l'imageur est important. Ceci s'applique même lorsque les paramètres d'émissivité et d'arrière-plan réfléchi sont correctement configurés.* 

La valeur de l'émissivité peut être définie directement ou sélectionnée dans une liste de matériaux courants.

#### *Remarque*

*Si l'affichage est défini sur Tout afficher, les informations sur l'émissivité actuelle sont présentées sous la forme* ε **= x.xx***.* 

#### **Réglage par nombre**

Pour régler la valeur d'émissivité :

- 1. Appuyez sur  $\boxed{F2}$
- 2. Appuyez sur  $\boxed{\triangle}$   $\boxed{\blacktriangledown}$  pour mettre **Mesure** en surbrillance.
- 3. Appuyez sur  $\boxed{F1}$  ou  $\gg$  pour afficher le menu.
- 4. Appuyez sur  $\left( \bullet \right)$   $\left( \bullet \right)$  pour mettre **Emissivité** en surbrillance.
- 5. Appuyez sur  $\boxed{F1}$  ou  $\gg$  pour afficher le menu.
- 6. Appuyez sur  $\rightarrow$  **F** pour mettre **Régler nombre** en surbrillance.
- 7. Appuyez sur  $\boxed{F1}$  ou  $\gg$  pour afficher le menu.
- 8. Appuyez sur  $\boxed{\triangle}$  / $\boxed{\triangledown}$  pour modifier la valeur.
- 9. Appuyez sur :
	- $\boxed{F1}$  pour accepter la modification et revenir à l'affichage en direct ;
	- $\begin{bmatrix} \mathsf{F2} \\ \mathsf{O} \end{bmatrix}$  ou  $\begin{bmatrix} \mathsf{C} \mathsf{I} \end{bmatrix}$  pour accepter la modification et revenir au menu précédent ;
	- $\begin{bmatrix} \overline{F3} \\ \overline{F3} \end{bmatrix}$  pour annuler la modification et revenir à l'affichage en direct.

#### **Sélection par tableau**

Pour sélectionner la liste de matériaux courants :

- 1. Appuyez sur  $\overline{F2}$
- 2. Appuyez sur  $\boxed{\triangle}$   $\boxed{\blacktriangledown}$  pour mettre **Mesure** en surbrillance.
- 3. Appuyez sur  $\boxed{F1}$  ou  $\gg$  pour afficher le menu.
- 4. Appuyez sur  $\boxed{\bullet}$   $\boxed{\bullet}$  pour mettre **Emissivité** en surbrillance.
- 5. Appuyez sur  $\boxed{F1}$  ou  $\gg$  pour afficher le menu.
- 6. Appuyez sur  $\Box$   $\Box$  pour mettre **Sélect. tableau** en surbrillance.
- 7. Appuyez sur  $\boxed{F1}$  ou  $\gg$  pour consulter le tableau d'émissivité.
- 8. Appuyez sur  $\boxed{\triangle}$  / $\boxed{\triangledown}$  pour modifier la valeur.
- 9. Appuyez sur :
	- pour accepter la modification et revenir à l'affichage en direct ;
	- $\boxed{F2}$  ou  $\boxed{q}$  pour accepter la modification et revenir au menu précédent ;
	- pour annuler la modification et revenir à l'affichage en direct.

### *Compensation de la température apparente réfléchie*

La compensation de la température apparente réfléchie est définie dans l'onglet Arrière-plan. Des objets très chauds ou très froids peuvent influencer la précision des mesures de température de la cible ou de l'objet visé, notamment si l'émissivité de la surface est faible. Le réglage de la température apparente réfléchie optimise la mesure de la température dans de nombreuses situations. Pour plus d'informations, consultez *Réglage* de l'émissivité.

Pour régler la température d'arrière-plan :

- 1. Appuyez sur  $\overline{F2}$
- 2. Appuyez sur  $\boxed{\triangle}$   $\boxed{\blacktriangledown}$  pour mettre **Mesure** en surbrillance.
- 3. Appuyez sur  $\boxed{F1}$  ou  $\gg$  pour afficher le menu.
- 4. Appuyez sur  $\boxed{\triangle}$   $\boxed{\blacktriangledown}$  pour mettre **Arrière-plan** en surbrillance.
- 5. Appuyez sur  $\boxed{F1}$  ou  $\gg$  pour afficher le menu.
- 6. Appuyez sur  $\left( \bullet \right)$   $\left( \bullet \right)$  pour modifier la valeur.
- 7. Appuyez sur :
	- pour accepter la modification et revenir à l'affichage en direct ;
	- $\boxed{F2}$  ou  $\boxed{\triangleleft}$  pour accepter la modification et revenir au menu précédent ;
	- pour annuler la modification et revenir à l'affichage en direct.

#### *Remarque*

*Si l'affichage est défini sur Tout afficher, les informations sur la température apparente réfléchie actuelle sont présentées sous la forme*  $BG = xx.x$ .

### *Réglage de la transmission/transmittance*

Lors d'inspections infrarouges à travers des fenêtres perméables aux infrarouges (fenêtres IR), toute l'énergie infrarouge émise par les objets intéressants n'est pas transmise efficacement par le matériau optique de la fenêtre. Si le taux de transmission de la fenêtre est connu, vous pouvez le régler sur l'imageur ou dans le logiciel SmartView. Le réglage de la correction de la transmission optimise la précision de la mesure de la température dans de nombreuses situations.

Pour régler le taux de transmission :

- 1. Appuyez sur  $\boxed{F2}$
- 2. Appuyez sur  $\left[\begin{array}{c} \bullet \\ \bullet \end{array}\right]$  pour mettre **Mesure** en surbrillance.
- 3. Appuyez sur  $\boxed{F1}$  ou  $\gg$  pour afficher le menu.
- 4. Appuyez sur  $\left[\begin{array}{c} \bullet \\ \bullet \end{array}\right]$  pour mettre **Transmission** en surbrillance.
- 5. Appuyez sur  $\boxed{F1}$  ou  $\gg$  pour afficher le menu.
- 6. Appuyez sur  $\Box$   $\Diamond$   $\Diamond$  pour régler le taux.
- 7. Appuyez sur :
	- $\boxed{F1}$  pour accepter la modification et revenir à l'affichage en direct :
	- $\boxed{F2}$  ou  $\boxed{q}$  pour accepter la modification et revenir au menu précédent ;
	- pour annuler la modification et revenir à l'affichage en direct.

#### *Remarque*

*Si l'affichage est défini sur Tout afficher, les informations sur la correction de la transmission actuelle sont présentées sous la forme* τ *=* **xx**.

### *Températures ponctuelles*

Les températures ponctuelles sont des indicateurs flottants de température qui évoluent à l'écran conformément à la mesure de la température de l'image.

Pour activer ou désactiver les indicateurs de points chauds et froids :

- 1. Appuyez sur  $\boxed{F2}$
- 2. Appuyez sur  $\boxed{\triangle}$   $\boxed{\blacktriangledown}$  pour mettre **Mesure** en surbrillance.
- 3. Appuyez sur  $\boxed{F1}$  ou  $\gg$  pour afficher le menu.
- 4. Appuyez sur  $\boxed{\triangle}$   $\boxed{\blacktriangledown}$  pour mettre **Temp ponctuelle** en surbrillance.
- 5. Appuyez sur  $\boxed{F1}$  ou  $\gg$  pour afficher le menu.
- 6. Appuyez sur  $\left[\begin{array}{c} \bullet \\ \bullet \end{array}\right]$  pour mettre cette fonction en **MARCHE** ou en **ARRET**.
- 7. Appuyez sur :
	- pour accepter la modification et revenir à l'affichage en direct;
	- $\boxed{F2}$  ou  $\boxed{\leq}$  pour accepter la modification et revenir au menu précédent ;
	- pour annuler la modification et revenir à l'affichage en direct.

#### *Remarque*

*Si l'affichage est défini sur Tout afficher, les informations sur la correction de la transmission actuelle sont présentées sous la forme*   $\tau =$ **xxx** %.

### *Marqueurs ponctuels*

L'écran offre jusqu'à trois marqueurs ponctuels réglables à température fixe. Ils peuvent être utilisés pour souligner une zone avant l'enregistrement de l'image. Les options disponibles pour la sélection de marqueurs sont Tout - ARRET, Un marqueur, Deux marqueurs ou Trois marqueurs.

Pour définir un marqueur :

- 1. Appuyez sur  $\boxed{F2}$
- 2. Appuyez sur  $\boxed{\triangle}$   $\boxed{\blacktriangledown}$  pour mettre **Mesure** en surbrillance.
- 3. Appuyez sur  $\boxed{F1}$  ou  $\gg$  pour afficher le menu.
- 4. Appuyez sur  $\boxed{\triangle}$   $\boxed{\blacktriangledown}$  pour mettre **Marqueurs** en surbrillance.
- 5. Appuyez sur  $\boxed{F1}$  ou  $\gg$  pour afficher le menu.
- 6. Appuyez sur  $\left[\begin{array}{c} \bullet \\ \bullet \end{array}\right]$  pour mettre une des fonctions suivantes en surbrillance : **Tout - ARRET**, **Un marqueur**, **Deux marqueurs** et **Trois marqueurs**.
- 7. Appuyez sur  $\boxed{F1}$  ou  $\gg$  pour définir l'option du marqueur et accéder à l'écran « Déplacer le marqueur ». Vous verrez apparaître l'icône Déplacer le marqueur et les étiquettes des boutons de fonction affichent désormais **Termin**, **Suivant** et **Annuler**.

Pour changer la position d'un marqueur à l'écran :

- 1. Appuyez sur  $\Box$   $\Box$   $\Box$   $\Box$  pour déplacer l'emplacement du marqueur sur l'image.
- 2. Appuyez sur  $F2$  pour mettre le marqueur suivant en surbrillance. Répétez l'étape 1.
- 3. Répétez l'étape 2 pour un troisième marqueur.
- 4. Une fois terminé, appuyez sur  $\boxed{F1}$

### *Zone centrale*

La fonctionnalité Zone centrale est une zone (boîte) de mesure de la température réglable à centrer sur l'image infrarouge. Cette zone (boîte) s'étend et se contracte à différents niveaux dans l'image infrarouge. La zone permet à l'utilisateur de voir une mesure approximative de température maximale (MAX), moyenne (MOY) et minimale (MIN) dans cette zone.

#### *Remarque*

*Lorsque la fonctionnalité Zone centrale est activée,* les marqueurs de températures ponctuelles supérieures et inférieures sont désactivés. Les points fixes de température réglable ne fonctionnent que dans la zone centrale sélectionnée. *Le niveau et l'intervalle de l'imageur sont aussi ajustés pour le scénario thermique de la zone centrale.*

Pour activer ou désactiver la fonctionnalité de boîte centrale :

- 1. Appuyez sur  $\boxed{F2}$
- 2. Appuyez sur  $\boxed{\triangle}$   $\boxed{\blacktriangledown}$  pour mettre **Mesure** en surbrillance.
- 3. Appuyez sur  $\boxed{F1}$  ou  $\gg$  pour afficher le menu.
- 4. Appuyez sur  $\left[\begin{array}{c} \bullet \\ \bullet \end{array}\right]$  pour mettre **Zone centrale** en surbrillance.
- 5. Appuyez sur  $\boxed{F1}$  ou  $\gg$  pour afficher le menu.
- 6. Appuyez sur  $\left[\begin{array}{c} \bullet \\ \bullet \end{array}\right]$  pour mettre cette fonction en **MARCHE** ou en **ARRET**.

Pour définir la taille de la **zone centrale** quand elle est activée :

- 1. Appuyez sur  $\boxed{\blacktriangle}$   $\boxed{\blacktriangledown}$  pour mettre **Régler la taille** en surbrillance.
- 2. Appuyez sur  $\boxed{F1}$  ou  $\gg$  pour consulter l'écran.
- 3. Appuyez sur **D** pour augmenter la taille de la **Zone centrale**.
- 4. Appuyez sur  $\boxed{\triangleleft}$  pour réduire la taille de la **Zone centrale**.
- 5. Une fois la taille de la **Zone centrale** correctement définie, appuyez sur :
	- $\boxed{F2}$  ou  $\boxed{a}$  pour accepter la modification et revenir au menu précédent ;
	- pour annuler la modification et revenir à l'affichage en direct.

### *Menu Image*

Le menu Image commande différentes fonctions utilisées dans la présentation de l'image infrarouge à l'écran LCD de l'imageur, des images enregistrées et des fichiers vidéo.

#### *Remarque*

*Les données enregistrées aux formats .is2 ou .is3 peuvent être facilement modifiées dans le logiciel SmartView. Les images enregistrées au format .bmp ou .jpg et les vidéos enregistrées au format .avi appliquent, quant à elles, les paramètres d'image définis au moment de leur capture et de leur enregistrement.* 

### *Palette*

Le menu Palette vous permet de modifier l'affichage de couleurs non conformes dans les images infrarouges à l'écran ou capturées. De nombreuses palettes sont disponibles, en fonction du modèle. Certaines palettes sont plus adaptées à des applications spécifiques et peuvent être configurées selon les besoins. Deux modes de présentation de palette sont disponibles sur la plupart des modèles (sauf Ti100). Les palettes standard proposent une présentation conforme et linéaire des couleurs offrant une meilleure vue des détails. La palette Ultra Contrast offre une présentation pondérée des couleurs. Ces palettes sont particulièrement adaptées à des situations de grand contraste thermique et permettent de marquer un contraste supplémentaire des couleurs entre les températures élevées et les températures basses. Différentes palettes sont disponibles pour chacun des modèles, conformément au tableau 6.

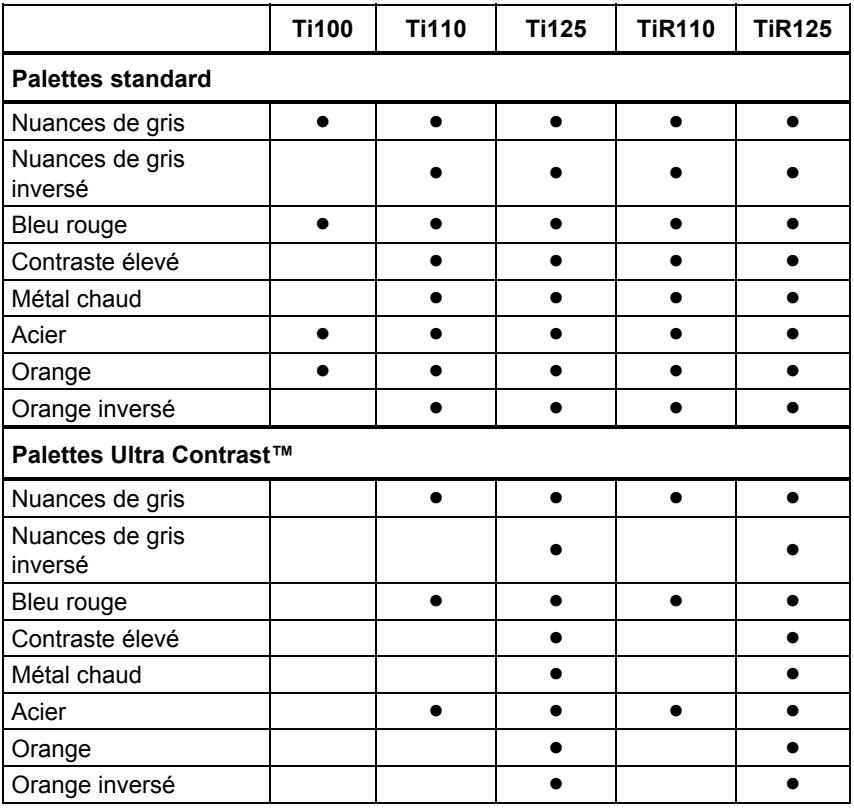

**Tableau 6. Palettes** 

Pour sélectionner une palette :

- 1. Appuyez sur  $\boxed{F2}$
- 2. Appuyez sur  $\boxed{\triangle}$   $\boxed{\blacktriangledown}$  pour mettre **Mesure** en surbrillance.
- 3. Appuyez sur  $\boxed{F1}$  ou  $\gg$  pour afficher le menu.
- 4. Appuyez sur  $\Box/\Box$  pour mettre **Image** en surbrillance.
- 5. Appuyez sur  $\boxed{F1}$  ou  $\gg$  pour afficher le menu.
- 6. Appuyez sur  $\boxed{\triangle}$   $\boxed{\triangledown}$  pour mettre **Palette** en surbrillance.
- 7. Appuyez sur  $\boxed{F1}$  ou  $\gg$  pour afficher le menu.
- 8. Appuyez sur  $\rightarrow$   $\sqrt{\rightarrow}$  pour mettre **Standard** ou **Ultra Contrast** en surbrillance.
- 9. Appuyez sur  $\left( \right)$   $\left( \right. \bullet \right)$  pour choisir une palette.
- 10. Appuyez sur :
	- $[**F1**]$  pour accepter la modification et revenir à l'affichage en direct :
	- $\boxed{F2}$  ou  $\boxed{\leq}$  pour accepter la modification et revenir au menu précédent ;
	- **F3** pour annuler la modification et revenir à l'affichage en direct.

### *IR*‑*Fusion*®

IR‑Fusion® facilite la lecture des images infrarouges par le biais de l'alignement de l'image visible et de l'image infrarouge. L'imageur capture automatiquement une image visible avec chaque image infrarouge afin de vous présenter une reproduction fidèle de la réalité et de vous permettre de la décrire plus efficacement à d'autres personnes.

IR‑Fusion dispose de différents modes selon le modèle, conformément au tableau 7. Le mode de visibilité totale est aussi disponible (la caméra Fluke Ti100 ne dispose pas de la fonction IR‑Fusion et ne peut afficher que des images entièrement infrarouges).

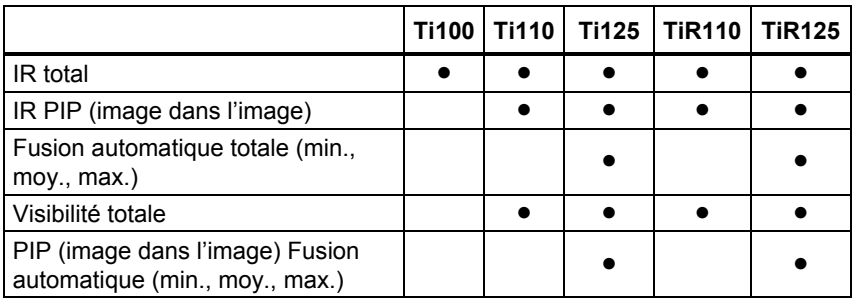

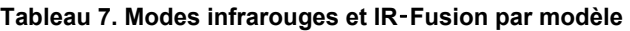

Pour sélectionner le mode IR‑Fusion :

- 1. Appuyez sur  $\boxed{F2}$
- 2. Appuyez sur  $\left( \bullet \right) / \bullet$  pour mettre **Mesure** en surbrillance.
- 3. Appuyez sur  $\boxed{F1}$  ou  $\odot$  pour afficher le menu.
- 4. Appuyez sur  $\left( \bullet \right)$   $\left( \bullet \right)$  pour mettre **Image** en surbrillance.
- 5. Appuyez sur  $\boxed{F1}$  ou  $\gg$  pour afficher le menu.
- 6. Appuyez sur  $\left[\begin{array}{c} \bullet \\ \bullet \end{array}\right]$  pour mettre **IRFusion** en surbrillance.
- 7. Appuyez sur  $\boxed{F1}$  ou  $\gg$  pour afficher le menu.
- 8. Appuyez sur  $\Box$   $\Diamond$   $\Diamond$  pour mettre une option en surbrillance.
- 9. Appuyez sur :
	- pour accepter la modification et revenir à l'affichage en direct :
	- $\boxed{F2}$  ou  $\boxed{a}$  pour accepter la modification et revenir au menu précédent ;
	- pour annuler la modification et revenir à l'affichage en direct.

### *Couleur d'alarme*

L'imageur propose différentes alarmes de couleur pour les températures apparentes (sauf Ti100). L'alarme de couleur pour les hautes températures affiche une image visible complète en ne montrant que les informations infrarouges des objets ou zones qui dépassent le niveau de température apparente défini pour l'alarme. L'alarme de couleur pour les basses températures/point de rosée affiche une image visible complète en ne montrant que les informations infrarouges des objets ou zones dont la température est inférieure au niveau de température apparente/point de rosée défini pour l'alarme. L'utilisateur doit identifier et définir manuellement ces paramètres. L'imageur affiche aussi en couleur les isothermes (ou les informations infrarouges) incluses ou non dans un ensemble de limites supérieures et inférieures.

#### *Remarque*

*L'imageur ne détecte pas automatiquement le niveau du point de rosée ambiant ou d'une surface. Pour utiliser l'alarme de couleur des basses températures en tant qu'alarme de point de rosée, la définition et la saisie manuelles de la température du point de rosée de la surface permettront d'obtenir de meilleurs résultats. Selon les situations, les couleurs présentées définiront ou non des zones de condensation possible au point de rosée.* 

Pour consulter le menu d'alarme de couleur :

- 1. Appuyez sur  $\overline{F2}$
- 2. Appuyez sur  $\Box$   $\Diamond$   $\Diamond$  pour mettre **Image** en surbrillance.
- 3. Appuyez sur  $\boxed{F1}$  ou  $\gg$  pour afficher le menu.
- 4. Appuyez sur  $\boxed{\triangle}$   $\boxed{\blacktriangledown}$  pour mettre **Alarme couleur** en surbrillance.
- 5. Appuyez sur  $\boxed{F1}$  ou  $\gg$  pour afficher le menu.

#### **Définition de l'alarme de couleur des hautes températures**

Pour définir l'alarme de couleur des hautes températures :

- 1. Dans le menu **Alarme couleur**, appuyez sur  $\rightarrow$   $\rightarrow$  pour mettre en surbrillance l'option **Régl alarme haut**.
- 2. Appuyez sur  $\gg$  pour ouvrir le menu Alarme couleur.
- 3. Appuyez sur  $\sqrt{\bullet}$  / $\sqrt{\bullet}$  pour régler la température.
- 4. Appuyez sur :
	- $\bullet$   $\boxed{F1}$  pour accepter la modification et revenir à l'affichage en direct ;
	- $\boxed{F2}$  ou  $\boxed{Q}$  pour accepter la modification et revenir au menu précédent ;
	- pour annuler la modification et revenir à l'affichage en direct.

#### **Définition de l'alarme de couleur des basses températures/point de rosée**

Pour définir l'alarme de couleur des basses températures/point de rosée :

- 1. Dans le menu **Alarme couleur**, appuyez sur  $\Box$   $\Diamond$   $\Diamond$  pour mettre en surbrillance l'option **Régl. alarme bas**.
- 2. Appuyez sur  $\gg$  pour ouvrir le menu Alarme couleur.
- 3. Appuyez sur  $\left( \right)$   $\sqrt{\bullet}$  pour régler la température.
- 4. Appuyez sur :
	- $\bullet$   $\boxed{F1}$  pour accepter la modification et revenir à l'affichage en direct :
	- $\boxed{F2}$  ou  $\boxed{q}$  pour accepter la modification et revenir au menu précédent ;
	- pour annuler la modification et revenir à l'affichage en direct.

#### **Alarme inclusive/exclusive**

Si vous définissez des valeurs pour l'alarme de couleur des hautes ou basses températures, l'imageur vous propose des options permettant de définir si les alarmes de couleurs sont à inclure ou à exclure de l'isotherme.

Pour définir une alarme de couleur isotherme inclusive/exclusive :

- 1. Dans le menu **Alarme couleur**, appuyez sur  $\Box$   $\Box$  pour mettre **Extérieur** ou **Intérieur** en surbrillance.
- 2. Appuyez sur :
	- $\boxed{F1}$  pour accepter la modification et revenir à l'affichage en direct ;
	- $\boxed{F2}$  ou  $\boxed{q}$  pour accepter la modification et revenir au menu précédent ;
	- $\begin{bmatrix} \overline{F3} \\ \overline{F3} \end{bmatrix}$  pour annuler la modification et revenir à l'affichage en direct.

### *Présentation graphique à l'écran*

Les options d'affichage graphique à l'écran sont disponibles dans le menu Ecran. Ces options réunissent Tout afficher, Détails/Echelle, Echelle uniq. et Image uniq.

Pour définir l'affichage :

- 1. Appuyez sur  $\boxed{F2}$
- 2. Appuyez sur  $\left( \bullet \right) / \bullet$  pour mettre **Mesure** en surbrillance.
- 3. Appuyez sur  $\boxed{F1}$  ou  $\gg$  pour afficher le menu.
- 4. Appuyez sur  $\left( \bullet \right)$   $\left( \bullet \right)$  pour mettre **Image** en surbrillance.
- 5. Appuyez sur  $\boxed{F1}$  ou  $\gg$  pour afficher le menu.
- 6. Appuyez sur  $\left( \bullet \right)$   $\left( \bullet \right)$  pour mettre **Ecran** en surbrillance.
- 7. Appuyez sur  $\boxed{F1}$  ou  $\gg$  pour afficher le menu.
- 8. Appuyez sur  $\Box$   $\Diamond$   $\Diamond$  pour mettre une option en surbrillance.
- 9. Appuyez sur :
	- $\boxed{F1}$  pour accepter la modification et revenir à l'affichage en direct ;
	- $\boxed{F2}$  ou  $\boxed{q}$  pour accepter la modification et revenir au menu précédent ;
	- $\begin{bmatrix} \overline{F3} \\ \overline{F3} \end{bmatrix}$  pour annuler la modification et revenir à l'affichage en direct.

### *Menu Caméra*

Le menu Caméra propose des commandes et des options pour les fonctionnalités secondaires de la caméra comme le compas, la vidéo, le pointeur laser, la torche et le rétroéclairage.

### *Compas*

L'imageur (sauf Ti100) propose à l'écran un compas à huit points cardinaux dont les fonctions peuvent être activées ou désactivées. Ce compas vous permet d'enregistrer avec précision les emplacements cibles pour les analyses et les rapports.

Pour régler le compas :

- 1. Appuyez sur  $\boxed{F2}$
- 2. Appuyez sur  $\bullet$  / $\bullet$  pour mettre **Caméra** en surbrillance.
- 3. Appuyez sur  $\boxed{F1}$  ou  $\gg$  pour afficher le menu.
- 4. Appuyez sur  $\left( \bullet \right)$   $\left( \bullet \right)$  pour mettre **Compas** en surbrillance.
- 5. Appuyez sur  $\boxed{F1}$  ou  $\gg$  pour afficher le menu.
- 6. Appuyez sur  $\left( \bigcap_{n=1}^{\infty} \right)$  pour mettre en surbrillance les options **MARCHE** ou **ARRET**.
- 7. Appuyez sur  $\boxed{F1}$  pour accepter l'option.
- 8. Appuyez sur :
	- $\boxed{F1}$  pour revenir à l'affichage en direct ;
	- $\boxed{F2}$  ou  $\boxed{\triangleleft}$  pour revenir au menu précédent ;
	- pour annuler la modification et revenir à l'affichage en direct.

#### *Remarque*

W *s'affiche à l'écran lorsque le compas ne peut pas effectuer une lecture.* 

### *Présentation vidéo*

Les modèles Ti110, Ti125, TiR110 et TiR125 proposent un enregistrement vidéo .avi (avec encodage mpeg) d'un maximum de cinq minutes. Les commandes incluent les fonctions d'arrêt, de retour et d'avance rapides, et de pause/lecture. Sur les modèles Ti125 et TiR125, la situation thermique et la complexité des données enregistrées affectent la durée disponible (2,5 à 5 minutes) pour l'enregistrement vidéo radiométrique (.is3). La sortie vidéo diffusée en continu (Ti125 et TiR125 uniquement) est disponible via une connexion USB à un PC doté du logiciel SmartView.

La sélection vidéo bascule entre les options ARRET vidéo, Vidéo/Audio et Vidéo uniq. Le format d'enregistrement vidéo est défini dans le menu Paramètres. Pour plus d'informations, consultez 34.

Pour régler la vidéo :

1. Appuyez sur  $\boxed{F2}$ 

- 2. Appuyez sur  $\boxed{\triangle}$   $\boxed{\blacktriangledown}$  pour mettre **Caméra** en surbrillance.
- 3. Appuyez sur  $\boxed{F1}$  ou  $\gg$  pour afficher le menu.
- 4. Appuyez sur  $\boxed{\triangle}$   $\boxed{\blacktriangledown}$  pour mettre **Vidéo** en surbrillance.
- 5. Appuyez sur  $\boxed{F1}$  ou  $\gg$  pour afficher le menu.
- 6. Appuyez sur  $\left( \bullet \right)$   $\left( \bullet \right)$  pour mettre une option en surbrillance.
- 7. Appuyez sur  $F1$  pour accepter l'option.
- 8. Appuyez sur :
	- $\bullet$   $\boxed{F1}$  pour accepter la modification et revenir à l'affichage en direct ;
	- $\begin{bmatrix} \mathsf{F2} \\ \mathsf{O} \end{bmatrix}$  ou  $\begin{bmatrix} \mathsf{C} \end{bmatrix}$  pour accepter la modification et revenir au menu précédent ;
	- $\begin{bmatrix} \overline{F3} \\ \overline{F3} \end{bmatrix}$  pour annuler la modification et revenir à l'affichage en direct.

#### **Enregistrement vidéo**

Pour enregistrer :

- 1. Appuyez sur la gâchette principale pour lancer l'enregistrement. L'icône **FREC** apparaît dans le coin supérieur gauche de l'écran et le graphique de durée d'enregistrement au bas de l'écran affiche le temps restant.
- 2. Appuyez sur la gâchette principale pour mettre l'enregistrement en pause. L'icône **II** apparaît dans le coin supérieur gauche de l'écran.
- 3. Appuyez sur  $\overline{F2}$  pour mettre fin à la session d'enregistrement.
- 4. Appuyez sur **F1** pour enregistrer le fichier vidéo. L'imageur affiche le menu **VIDEO** pour vous inviter à désactiver l'option ou à continuer sur le même mode.

#### **Lecture vidéo**

Pour lire une vidéo :

- 1. Appuyez sur  $\boxed{F2}$
- 2. Appuyez sur  $\boxed{\triangle}$   $\boxed{\blacktriangledown}$  pour mettre **Mémoire** en surbrillance.
- 3. Appuyez sur  $\odot$  pour consulter les miniatures des fichiers enregistrés.
- 4. Appuyez sur  $\left[\begin{array}{c} \bullet \\ \bullet \end{array}\right]$   $\left[\begin{array}{c} \bullet \\ \bullet \end{array}\right]$  pour mettre le fichier à lire en surbrillance. Tous les fichiers .avi affichent une icône  $\blacksquare$  dans le coin supérieur droit de leur miniature.
- 5. Appuyez sur  $\boxed{F1}$  pour confirmer le fichier à lire.
- 6. Appuyez sur  $\begin{bmatrix} 1 \end{bmatrix}$  pour lancer la lecture. L'icône  $\begin{bmatrix} \bullet \\ \bullet \end{bmatrix}$  apparaît dans le coin supérieur droit de l'écran si un fichier audio est associé au fichier vidéo.
- 7. Au cours de la lecture, appuyez sur  $\boxed{\leq}$  ou  $\boxed{\gg}$  pour les avances ou retours rapides. Appuyez sur  $F_1$  pour reprendre la lecture normale.
- 8. Appuyez sur  $\boxed{F3}$  pour quitter le mode de lecture.

### *Pointeur laser*

Le pointeur laser est une assistance visuelle décalée par rapport à la caméra infrarouge. Par conséquent, il ne représente pas toujours le centre exact de l'infrarouge ou de l'image visible.

Le laser n'apparaît pas sur les images uniquement infrarouges, mais sur les images uniquement visibles et à fusion automatique. Le point du laser n'apparaît pas sur le canal visible de l'image IR-Fusion s'il est caché par le point central du marqueur graphique.

Les options disponibles pour le pointeur laser sont Déclencher laser, Déclench. torche et Laser/Torche. Une fois l'option définie, appuyez sur la gâchette secondaire pour l'activer et relâchez-la pour la désactiver.

### A Avertissement

**Pour éviter toute lésion oculaire ou corporelle, ne pas regarder directement le faisceau du laser. Ne pas pointer le laser directement sur une personne, un animal ou toute surface réfléchissante.** 

Pour régler le pointeur laser :

- 1. Appuyez sur  $\boxed{F2}$
- 2. Appuyez sur  $\sqrt{ }$   $\sqrt{ }$  pour mettre **Caméra** en surbrillance.
- 3. Appuyez sur  $\boxed{F1}$  ou  $\gg$  pour afficher le menu.
- 4. Appuyez sur  $\left[\begin{array}{c} \bullet \\ \bullet \end{array}\right]$  pour mettre **Laser/Torche** en surbrillance.
- 5. Appuyez sur  $\boxed{F1}$  ou  $\gg$  pour afficher le menu.
- 6. Appuyez sur  $\Box$   $\Box$  pour mettre une option en surbrillance.
- 7. Appuyez sur  $\boxed{F1}$  pour accepter l'option.
- 8. Appuyez sur :
	- $\boxed{F1}$  pour accepter la modification et revenir à l'affichage en direct :
	- $\boxed{F2}$  ou  $\boxed{a}$  pour accepter la modification et revenir au menu précédent ;
	- $\begin{bmatrix} \overline{F3} \\ \overline{F3} \end{bmatrix}$  pour annuler la modification et revenir à l'affichage en direct.

Le symbole d'avertissement relatif au laser  $(A)$  apparaît dans la zone d'entête de l'écran lorsque le laser est activé et que vous appuyez sur la gâchette secondaire.

### *Torche*

La torche permet d'éclairer les zones de travail les plus sombres. Une fois configurée, appuyez sur la gâchette secondaire pour l'activer.

#### *Remarque*

*Lorsque la torche est activée lors de la capture d'image, son éclairage se fait plus vif, tel le flash d'un appareil photo.* 

Pour régler la torche :

- 1. Appuyez sur  $\boxed{F2}$
- 2. Appuyez sur  $\boxed{\blacktriangle}$   $\boxed{\blacktriangledown}$  pour mettre **Caméra** en surbrillance.
- 3. Appuyez sur  $\boxed{F1}$  ou  $\gg$  pour afficher le menu.
- 4. Appuyez sur  $\boxed{\triangle}$   $\boxed{\blacktriangledown}$  pour mettre **Laser/Torche** en surbrillance.
- 5. Appuyez sur  $\boxed{F1}$  ou  $\gg$  pour afficher le menu.
- 6. Appuyez sur  $\left( \bullet \right)$   $\left( \bullet \right)$  pour mettre une option en surbrillance.
- 7. Appuyez sur  $F1$  pour accepter l'option.
- 8. Appuyez sur :
	- pour accepter la modification et revenir à l'affichage en direct ;
	- $\begin{bmatrix} \mathsf{F2} \\ \end{bmatrix}$  ou  $\begin{bmatrix} \mathbb{C}^{\mathfrak{q}} \\ \end{bmatrix}$  pour accepter la modification et revenir au menu précédent ;
	- pour annuler la modification et revenir à l'affichage en direct.

### *Rétroéclairage*

Le niveau du rétroéclairage peut être défini sur faible, moyen ou élevé. Pour régler le rétroéclairage :

- 1. Appuyez sur  $\boxed{F2}$
- 2. Appuyez sur  $\left[\begin{array}{c} \bullet \\ \bullet \end{array}\right]$  pour mettre **Caméra** en surbrillance.
- 3. Appuyez sur  $\boxed{F1}$  ou  $\gg$  pour afficher le menu.
- 4. Appuyez sur  $\rightarrow$   $\sqrt{\bullet}$  pour mettre **Rétroéclairage** en surbrillance.
- 5. Appuyez sur  $\boxed{F1}$  ou  $\gg$  pour afficher le menu.
- 6. Appuyez sur  $\Box$   $\Box$  pour mettre une option en surbrillance.
- 7. Appuyez sur :
	- $\boxed{F1}$  pour accepter la modification et revenir à l'affichage en direct ;
	- $\boxed{F2}$  ou  $\boxed{\triangleleft}$  pour accepter la modification et revenir au menu précédent ;
	- pour annuler la modification et revenir à l'affichage en direct.

### *Menu Mémoire*

Le menu Mémoire permet à l'utilisateur de consulter les images et les vidéos capturées, ainsi que les annotations audio et les IR-PhotoNotes dans un format d'affichage de miniatures.

### *Consultation des fichiers de données*

Pour afficher les images enregistrées sur la carte mémoire SD :

- 1. Appuyez sur  $\boxed{F2}$
- 2. Appuyez sur  $\boxed{\triangle}$   $\boxed{\blacktriangledown}$  pour mettre **Mémoire** en surbrillance.
- 3. Appuyez sur  $\boxed{F1}$  ou  $\gg$  pour afficher le menu Mémoire.
- 4. Appuyez sur  $\Box$   $\Box$   $\Box$   $\Box$   $\Box$  pour mettre en surbrillance la miniature du fichier à consulter.
- 5. Appuyez sur  $\boxed{F1}$  pour consulter le fichier.

### *Suppression des fichiers de données*

Pour supprimer une image de la carte mémoire SD :

- 1. Appuyez sur  $\boxed{F2}$
- 2. Appuyez sur  $\left( \bullet \right)$   $\left( \bullet \right)$  pour mettre **Mémoire** en surbrillance.
- 3. Appuyez sur  $\boxed{F1}$  ou  $\odot$  pour afficher le menu Mémoire.
- 4. Appuyez sur  $\boxed{\bullet}$   $\boxed{\bullet}$   $\boxed{\bullet}$   $\boxed{\bullet}$  pour mettre en surbrillance la miniature du fichier à supprimer.
- 5. Sélectionnez **Image sélect.** et appuyez sur  $\mathbb{R}$ . L'imageur vous invite à continuer ou à annuler.
- 6. Appuyez sur  $\boxed{F1}$  pour supprimer le fichier.

Pour supprimer toutes les images de la carte mémoire SD :

- 1. Appuyez sur  $\boxed{F2}$
- 2. Appuyez sur  $\left[\begin{array}{c} \bullet \\ \bullet \end{array}\right]$  pour mettre **Mémoire** en surbrillance.
- 3. Appuyez sur  $\boxed{F2}$
- 4. Mettez **Toutes images** en surbrillance et appuyez sur . L'imageur vous invite à continuer ou à annuler.
- 5. Appuyez sur  $\boxed{F1}$  pour supprimer tous les fichiers de la carte mémoire SD.

### *Menu Paramètres*

Le menu Paramètres propose des réglages de préférences utilisateur telles que les unités de mesure de la température, le format des fichiers des données enregistrées, les paramètres d'arrêt automatique, de date, d'heure et de langue. Ce menu dispose aussi d'une section affichant des informations sur l'imageur, notamment le numéro de modèle, le numéro de série et les versions du micrologiciel.

### *Unités*

Pour changer les unités de température :

- 1. Appuyez sur  $|F2|$
- 2. Appuyez sur  $\boxed{\triangle}$   $\boxed{\blacktriangledown}$  pour mettre **Paramètres** en surbrillance.
- 3. Appuyez sur  $\boxed{F1}$  ou  $\gg$  pour afficher le menu.
- 4. Appuyez sur  $\left( \bullet \right)$   $\left( \bullet \right)$  pour mettre **Unités** en surbrillance.
- 5. Appuyez sur  $\boxed{F1}$  ou  $\gg$  pour afficher le menu.
- 6. Appuyez sur  $\Box$   $\Box$  pour mettre une option en surbrillance.
- 7. Appuyez sur :
	- $\bullet$   $\boxed{F1}$  pour accepter la modification et revenir à l'affichage en direct ;
	- $\boxed{F2}$  ou  $\boxed{a}$  pour accepter la modification et revenir au menu précédent ;
	- $\begin{bmatrix} \overline{F3} \\ \overline{F3} \end{bmatrix}$  pour annuler la modification et revenir à l'affichage en direct.

### *Format de fichier*

Les données peuvent être enregistrées sur la carte mémoire SD en différents formats de fichiers. Les options de format d'image sont .bmp, .jpg, et .is2. Les options de format vidéo sont .avi et .is3. La définition de ces options reste valide après l'arrêt ou le rallumage de l'imageur.

Pour changer le format de fichier :

- 1. Appuyez sur  $\boxed{F2}$
- 2. Appuyez sur  $\boxed{\triangle}$   $\boxed{\blacktriangledown}$  pour mettre **Paramètres** en surbrillance.
- 3. Appuyez sur  $\boxed{F1}$  ou  $\gg$  pour afficher le menu.
- 4. Appuyez sur  $\rightarrow$   $\sqrt{\rightarrow}$  pour mettre **Format de fichier** en surbrillance.
- 5. Appuyez sur  $\boxed{F1}$  ou  $\gg$  pour afficher le menu.
- 6. Appuyez sur  $\Box$   $\Box$  pour mettre une option en surbrillance.
- 7. Appuyez sur  $\boxed{F1}$  pour accepter l'option.
- 8. Appuyez sur :
	- $\boxed{F1}$  pour accepter la modification et revenir à l'affichage en direct ;
	- $\begin{bmatrix} \mathsf{F2} \\ \mathsf{0} \end{bmatrix}$  ou  $\begin{bmatrix} \mathsf{I} \otimes \mathsf{I} \\ \mathsf{0} \end{bmatrix}$  pour accepter la modification et revenir au menu précédent ;
	- pour annuler la modification et revenir à l'affichage en direct.

Les images enregistrées au format .is2 réunissent toutes les données dans un seul fichier et permettent une plus grande flexibilité pour l'analyse et la modification via le logiciel SmartView inclus. Ce format de fichier réunit l'image infrarouge, les données de température radiométrique, l'image visible, les annotations vocales et les IR‑PhotoNotes en un emplacement unique.

Pour les situations exigeant un fichier moins volumineux avec une résolution maximale, sans besoin de modification, optez pour le format de fichier .bmp. Pour un fichier moins volumineux, sans besoin de modification, et où la qualité de l'image et la résolution ne sont pas primordiales, sélectionnez un format de fichier .jpg.

Les fichiers .bmp et .jpg peuvent être envoyés par courrier électronique et ouverts sur la majorité des systèmes PC et MAC sans besoin de logiciel particulier. Ces formats ne donnent pas accès aux fonctionnalités complètes d'analyse et de modification.

Le format de fichier .is2 peut être envoyé par courrier électronique et ouvert à l'aide du logiciel SmartView. Ce format offre une souplesse optimale d'emploi. Veuillez consulter le site Web de Fluke ou contacter Fluke pour découvrir comment télécharger gratuitement le logiciel d'analyse et de création de rapports SmartView.

### *Arrêt automatique*

L'arrêt automatique peut être activé ou désactivé. Lorsqu'il est activé, l'imageur passe en mode de veille au bout de 5 minutes d'inactivité. Après vingt minutes d'inactivité, l'imageur s'éteint.

#### *Remarque*

*Lorsque la batterie est connectée à l'alimentation secteur, ou lorsque l'unité est en mode vidéo, la fonctionnalité Mode de veille/Arrêt auto est automatiquement désactivée.* 

Pour activer ou désactiver la fonctionnalité d'arrêt automatique :

- 1. Appuyez sur  $\boxed{F2}$
- 2. Appuyez sur  $\boxed{\triangle}$   $\boxed{\blacktriangledown}$  pour mettre **Paramètres** en surbrillance.
- 3. Appuyez sur  $\boxed{F1}$  ou  $\gg$  pour afficher le menu.
- 4. Appuyez sur  $\boxed{\triangle}$   $\boxed{\blacktriangledown}$  pour mettre **Arrêt auto** en surbrillance.
- 5. Appuyez sur  $\boxed{F1}$  ou  $\gg$  pour afficher le menu.
- 6. Appuyez sur  $\left( \bullet \right)$   $\left( \bullet \right)$  pour mettre une option en surbrillance.
- 7. Appuyez sur  $\boxed{F1}$  pour accepter l'option.
- 8. Appuyez sur :
	- $\boxed{F1}$  pour revenir à l'affichage en direct ;
	- $\boxed{F2}$  ou  $\boxed{a}$  pour accepter la modification et revenir au menu précédent ;
	- pour annuler la modification et revenir à l'affichage en direct.

### *Date*

La date peut être affichée en deux formats : **MM/JJ/AA** ou **JJ/MM/AA**.

Pour définir la date :

- 1. Appuyez sur  $\boxed{F2}$
- 2. Appuyez sur  $\boxed{\triangle}$   $\boxed{\blacktriangledown}$  pour mettre **Paramètres** en surbrillance.
- 3. Appuyez sur  $\boxed{F1}$  ou  $\gg$  pour afficher le menu.
- 4. Appuyez sur  $\left( \bullet \right)$   $\left( \bullet \right)$  pour mettre **Date** en surbrillance.
- 5. Appuyez sur  $\sqrt{\bullet}$  / $\sqrt{\bullet}$  pour mettre le format de date en surbrillance.
- 6. Appuyez sur  $\boxed{F1}$  ou  $\gg$  pour afficher le menu.
- 7. Appuyez sur  $\boxed{F1}$  pour définir le format de date.
- 8. Appuyez sur  $\Box$  ou  $\Box$  pour modifier ce paramètre.
- 9. Appuyez sur  $\gg$  pour passer au paramètre suivant.
- 10. Appuyez sur  $\Box$  ou  $\Box$  pour modifier ce paramètre.
- 11. Appuyez sur  $\gg$  pour passer au paramètre suivant.
- 12. Appuyez sur  $\Box$  ou  $\Box$  pour modifier ce paramètre.
- 13. Appuyez sur :
	- pour accepter la modification et revenir à l'affichage en direct :
	- $\boxed{F2}$  ou  $\boxed{a}$  pour accepter la modification et revenir au menu précédent ;
	- $\boxed{F3}$  pour annuler la modification et revenir à l'affichage en direct.

### *Heure*

Pour définir l'heure :

- 1. Appuyez sur  $\boxed{F2}$
- 2. Appuyez sur  $\boxed{\triangle}$   $\boxed{\blacktriangledown}$  pour mettre **Paramètres** en surbrillance.
- 3. Appuyez sur  $\boxed{F1}$  ou  $\gg$  pour afficher le menu.
- 4. Appuyez sur  $\bullet$  / $\bullet$  pour mettre **Heure** en surbrillance.
- 5. Appuyez sur  $\boxed{F1}$  ou  $\gg$  pour afficher le menu.

L'heure peut s'afficher sous deux formats différents : 24 heures ou 12 heures. Pour définir le format de l'heure :

- 1. Appuyez sur  $\Box$   $\Box$  pour mettre le format d'heure en surbrillance.
- 2. Appuyez sur  $\boxed{F1}$  ou  $\gg$  pour afficher le menu.
- 3. Appuyez sur  $\Box$  ou  $\Box$  pour modifier ce paramètre.
- 4. Appuyez sur  $\triangleright$  pour passer au paramètre suivant.
- 5. Appuyez sur  $\Box$  ou  $\Box$  pour modifier ce paramètre.

Le format 12 heures est accompagné de la sélection AM (ante méridien) ou PM (post méridien). Pour sélectionner AM ou PM :

- 6. Appuyez sur :
	- pour accepter la modification et revenir à l'affichage en direct :
	- $\boxed{F2}$  ou  $\boxed{\triangleleft}$  pour accepter la modification et revenir au menu précédent ;
	- pour annuler la modification et revenir à l'affichage en direct.

### *Langue*

Pour modifier la langue d'affichage à l'écran :

- 1. Appuyez sur  $\boxed{F2}$
- 2. Appuyez sur  $\boxed{\bullet}$   $\boxed{\bullet}$  pour mettre **Paramètres** en surbrillance.
- 3. Appuyez sur  $\boxed{F1}$  ou  $\gg$  pour afficher le menu.
- 4. Appuyez sur  $\left( \bullet \right)$   $\left( \bullet \right)$  pour mettre **Langue** en surbrillance.
- 5. Appuyez sur  $\boxed{F1}$  ou  $\gg$  pour afficher le menu.
- 6. Appuyez sur  $\Box$  ou  $\Box$  pour modifier ce paramètre.
- 7. Appuyez sur  $\boxed{F1}$  pour définir une nouvelle langue.
- 8. Appuyez sur :
	- $\bullet$   $\boxed{F1}$  pour accepter la modification et revenir à l'affichage en direct :
	- $\boxed{F2}$  ou  $\boxed{q}$  pour accepter la modification et revenir au menu précédent ;
	- pour annuler la modification et revenir à l'affichage en direct.

### *Informations à propos de l'imageur*

Vous pouvez accéder aux informations à propos de l'imageur à partir du menu Paramètres. Ce menu contient les renseignements suivants :

- Modèle
- Nº de série de la caméra
- Fréquence de rafraîchissement
- Nº de série du moteur
- Version du micrologiciel
- $\bullet$  N° FPGA
- Date de calibrage en usine
- Date de production

Pour afficher les informations à propos de l'imageur :

- 1. Appuyez sur  $\boxed{F2}$
- 2. Appuyez sur  $\boxed{\triangle}$   $\boxed{\blacktriangledown}$  pour mettre **Paramètres** en surbrillance.
- 3. Appuyez sur  $\boxed{F1}$  ou  $\gg$  pour afficher le menu.
- 4. Appuyez sur  $\left[\begin{array}{c} \bullet \\ \bullet \end{array}\right]$  pour mettre **Info imageur** en surbrillance.
- 5. Appuyez sur  $\boxed{F1}$  ou  $\gg$  pour afficher le menu.
- 6. Appuyez sur  $\Box$   $\Diamond$   $\Diamond$  pour faire défiler le menu.
- 7. Appuyez sur :
	- $\bullet$   $\boxed{F1}$  pour accepter la modification et revenir à l'affichage en direct ;
	- $\boxed{F2}$  ou  $\boxed{q}$  pour accepter la modification et revenir au menu précédent ;
	- $\boxed{F3}$  pour annuler la modification et revenir à l'affichage en direct.

### *Entretien*

L'imageur ne nécessite aucun entretien particulier.

### A Avertissement

**Pour éviter toute lésion oculaire ou corporelle, ne pas ouvrir l'appareil. Le rayon laser présente un danger pour les yeux. Faire réparer votre appareil dans les centres techniques agrées uniquement.** 

### *Nettoyage du boîtier*

Nettoyer le boîtier avec un chiffon imbibé de solution savonneuse douce. N'utilisez pas d'abrasifs, d'alcool isopropylique ou de solvants pour nettoyer le boîtier ou l'objectif.

### *Entretien de la batterie*

### W **Avertissement**

**Pour éviter toute lésion corporelle et garantir une utilisation sûre de l'appareil :** 

- **Tenir les packs de batteries éloignés des sources de chaleur ou du feu. Ne pas exposer à la lumière du soleil.**
- **Ne pas démonter ni écraser les éléments et les packs de batteries.**
- **En cas d'inutilisation de l'appareil durant une longue période, retirer les piles afin de limiter les risques de fuites et d'éviter d'endommager l'appareil.**
- **Brancher le chargeur de batteries sur la prise secteur située à l'avant du chargeur.**
- **Utiliser uniquement les adaptateurs secteurs certifiés Fluke pour recharger la batterie.**
- **S'assurer que les packs de batteries sont toujours propres et secs. Nettoyer les connecteurs sales avec un chiffon propre et sec.**

### W **Attention**

**Pour éviter tout dommage, ne pas exposer l'appareil à des sources de chaleur ou à des environnements à haute température, comme des véhicules exposés au soleil par exemple.** 

Pour obtenir les meilleures performances de la batterie lithium-ion, respecter les consignes qui suivent.

- Ne pas laisser l'imageur sur son chargeur pendant plus de 24 heures, au risque de réduire la durée de vie de la batterie.
- Charger l'imageur pendant un minimum de deux heures tous les six mois pour optimiser la durée de vie de la batterie. Si elle n'est pas utilisée, la batterie se décharge d'elle-même en six mois environ. Les batteries entreposées pendant de longues périodes nécessitent entre deux et dix cycles de charge avant de récupérer leur capacité maximale.
- Utiliser toujours l'appareil dans la plage de température spécifiée

### **<u><b>**</u><del></u><sup>*⊠*</sup> ∧ Attention</del>

**Ne pas faire brûler l'appareil et/ou la batterie. Consulter le site Web Fluke pour obtenir des informations sur le recyclage.** 

## *Caractéristiques générales*

#### **Température**

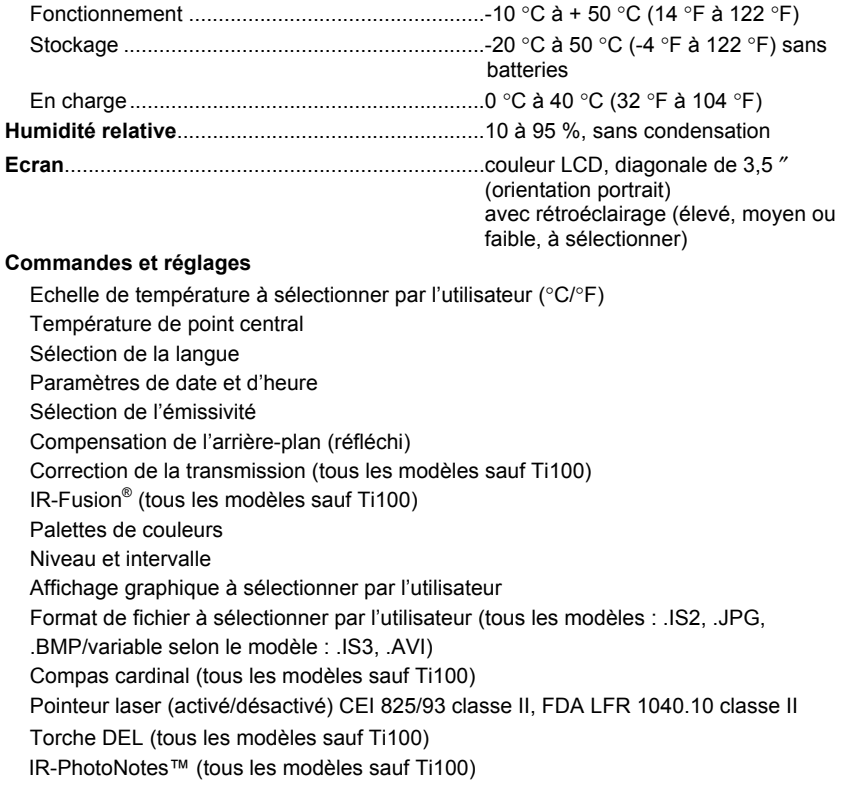

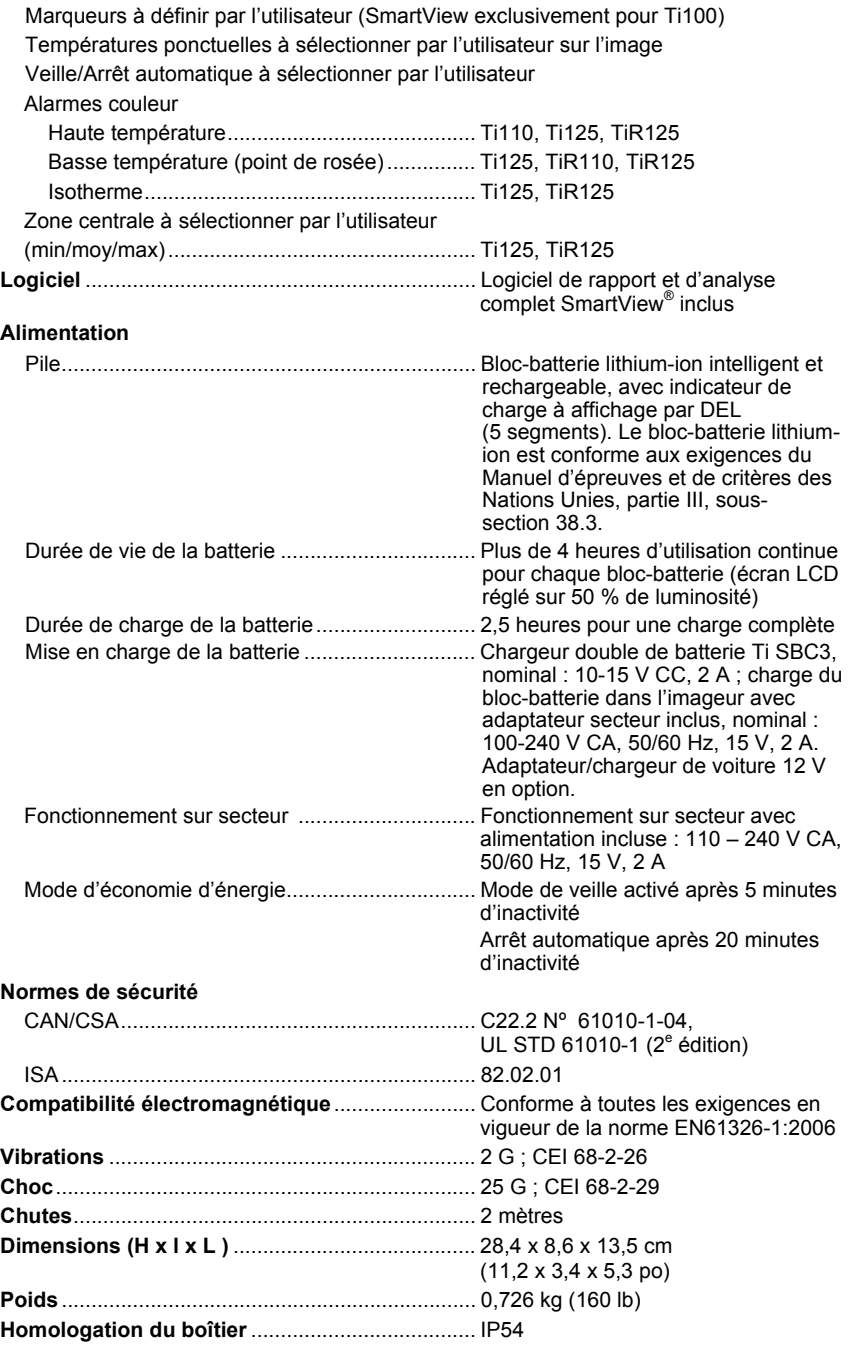

### *Ti100, Ti110, Ti125, TiR110, TiR125*

*Mode d'emploi* 

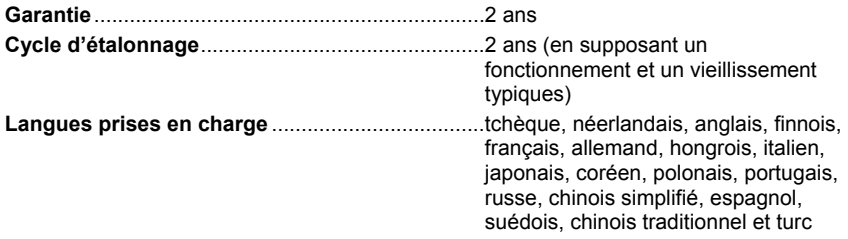

### *Caractéristiques détaillées*

#### **Mesures de température**

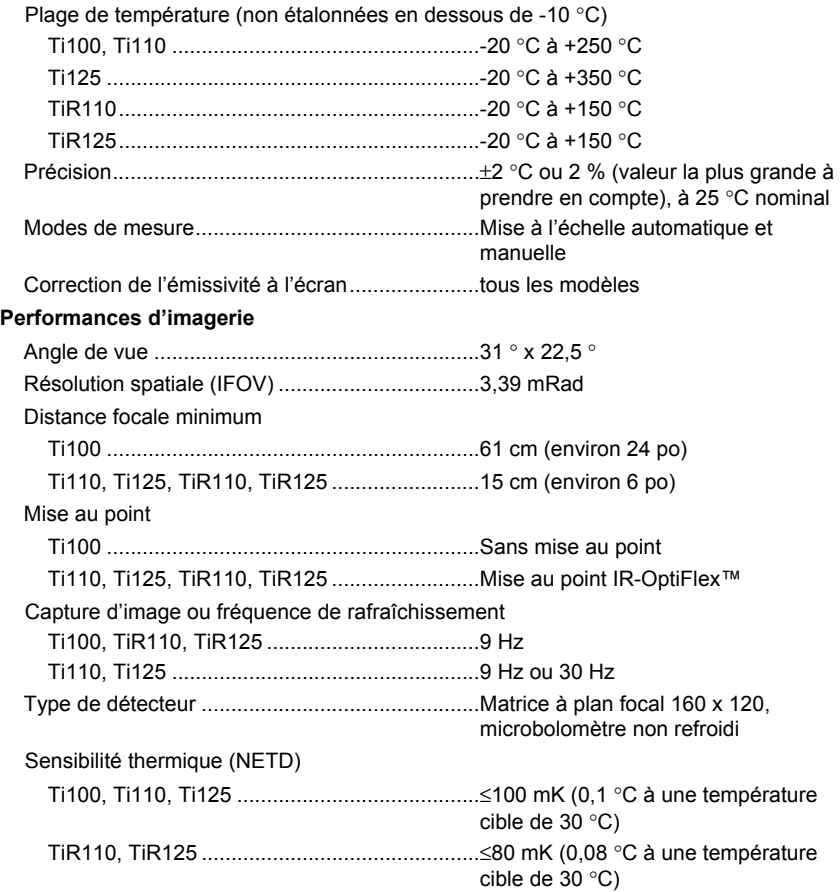

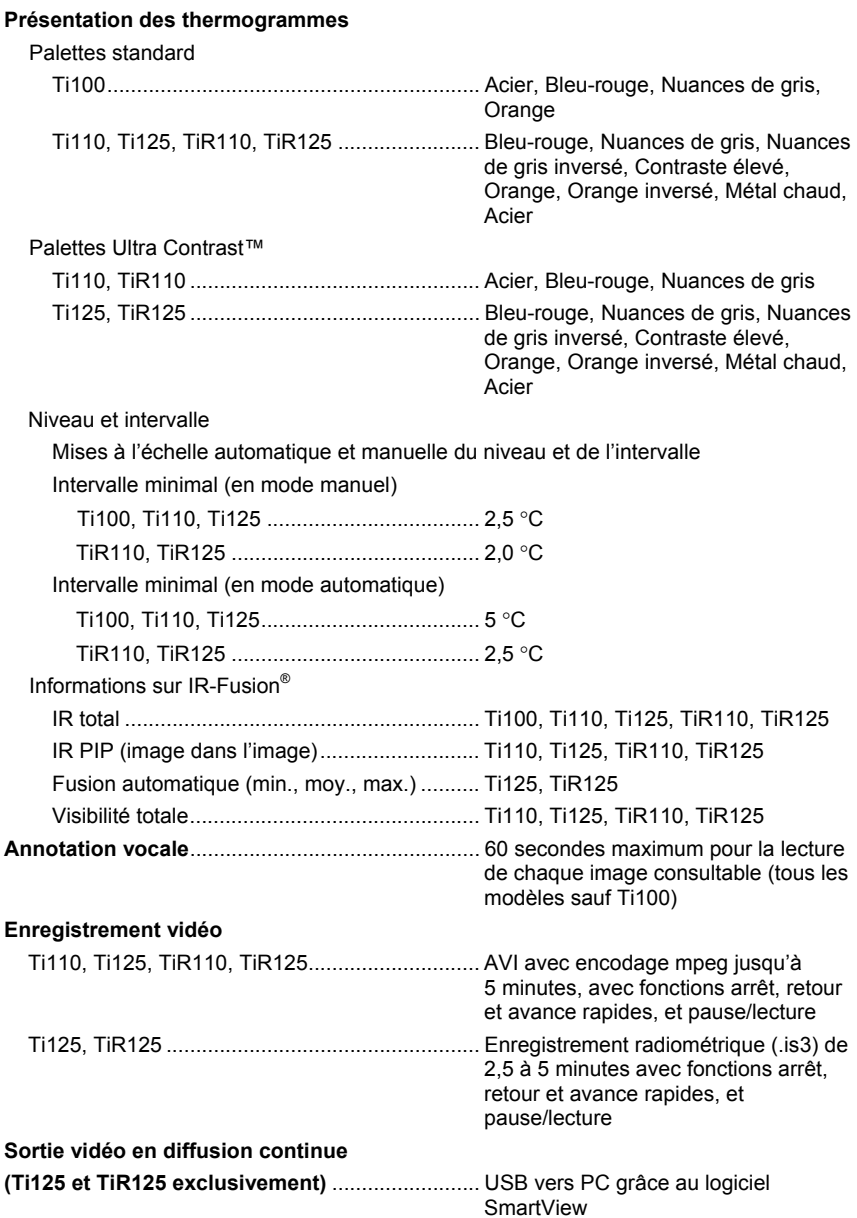

#### *Ti100, Ti110, Ti125, TiR110, TiR125 Mode d'emploi*

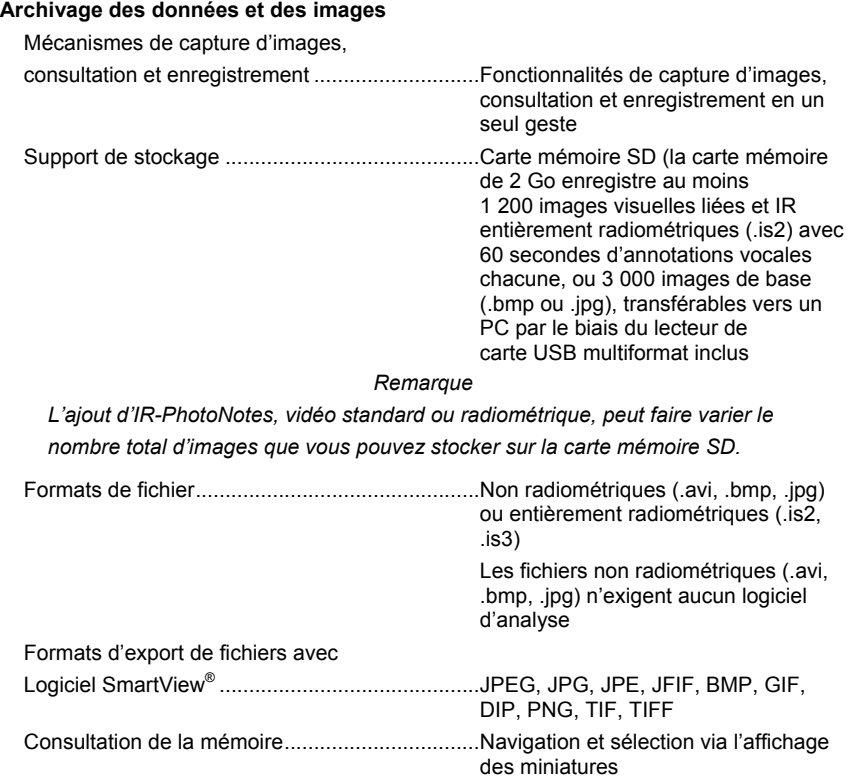